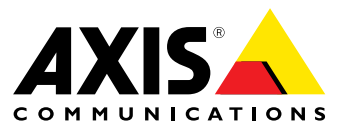

User Manual

#### <span id="page-1-0"></span>**About this document**

This manual is intended for administrators and users of AXIS M1034-W Network Camera, and is applicable to firmware 5.50 and later. It includes instructions for using and managing the product on your network. Previous experience of networking will be of use when using this product. Some knowledge of UNIX or Linux-based systems may also be useful when developing shell scripts and applications. Later versions of this document will be posted at *www.axis.com*. See also the product's online help, available through the web-based interface.

#### **Legal Considerations**

Video and audio surveillance can be regulated by laws that vary from country to country. Check the laws in your local region before using this product for surveillance purposes.

This product includes one (1) H.264 decoder license and one (1) AAC decoder license. To purchase further licenses, contact your reseller.

#### **Liability**

Every care has been taken in the preparation of this document. Please inform your local Axis office of any inaccuracies or omissions. Axis Communications AB cannot be held responsible for any technical or typographical errors and reserves the right to make changes to the product and manuals without prior notice. Axis Communications AB makes no warranty of any kind with regard to the material contained within this document, including, but not limited to, the implied warranties of merchantability and fitness for a particular purpose. Axis Communications AB shall not be liable nor responsible for incidental or consequential damages in connection with the furnishing, performance or use of this material. This product is only to be used for its intended purpose.

#### **Intellectual Property Rights**

Axis AB has intellectual property rights relating to technology embodied in the product described in this document. In particular, and without limitation, these intellectual property rights may include one or more of the patents listed at *www.axis.com/patent.htm* and one or more additional patents or pending patent applications in the US and other countries.

This product contains licensed third-party software. See the menu item "About" in the product's user interface for more information.

This product contains source code copyright Apple Computer, Inc., under the terms of Apple Public Source License 2.0 (see *www.opensource.apple.com/apsl*). The source code is available from *https://developer.apple.com/bonjour/*

#### **Equipment Modifications**

This equipment must be installed and used in strict accordance with the instructions given in the user documentation. This equipment contains no user-serviceable components. Unauthorized equipment changes or modifications will invalidate all applicable regulatory certifications and approvals.

#### **Trademark Acknowledgments**

AXIS COMMUNICATIONS, AXIS, ETRAX, ARTPEC and VAPIX are registered trademarks or trademark applications of Axis AB in various jurisdictions. All other company names and products are trademarks or registered trademarks of their respective companies.

Apple, Boa, Apache, Bonjour, Ethernet, Internet Explorer, Linux, Microsoft, Mozilla, Real, SMPTE, QuickTime, UNIX, Windows, Windows Vista and WWW are registered trademarks of the respective holders. Java and all Java-based trademarks and logos are trademarks or registered trademarks of Oracle and/or its affiliates. UPnP™ is a<br>certification mark of the UPnP™ Implementers Corporation.

WPA, WPA2 and Wi-Fi Protected Setup are marks of the Wi-Fi Alliance.

#### **Regulatory Information**

**Europe** CE 1177 This product complies with the applicable

CE marking directives and harmonized standards:

- • Electromagnetic Compatibility (EMC) Directive 2004/108/EC. See *Electromagnetic Compatibility (EMC) on page <sup>2</sup>* .
- • Radio and Telecommunications Terminal Equipment (R & TTE) Directive 1999/5/EC. See *Radio [Transmission](#page-2-0) on page [3](#page-2-0)* .

• Low Voltage (LVD) Directive 2006/95/EC. See *[Safety](#page-2-0) on page [3](#page-2-0)* . • Restrictions of Hazardous Substances (RoHS) Directive 2011/65/EU. See *Disposal and [Recycling](#page-2-0) on page [3](#page-2-0)* .

A copy of the original declaration of conformity may be obtained from Axis Communications AB. See *Contact [Information](#page-3-0) on page [4](#page-3-0)* .

**Electromagnetic Compatibility (EMC)** This equipment has been designed and tested to fulfill applicable standards for:

- • Radio frequency emission when installed according to the instructions and used in its intended environment.
- • Immunity to electrical and electromagnetic phenomena when installed according to the instructions and used in its intended environment.

#### **USA**

This equipment has been tested using <sup>a</sup> shielded network cable (STP) and found to comply with the limits for <sup>a</sup> Class B digital device, pursuant to part 15 of the FCC Rules. These limits are designed to provide reasonable protection against harmful interference in <sup>a</sup> residential installation. This equipment generates, uses and can radiate radio frequency energy and, if not installed and used in accordance with the instructions, may cause harmful interference to radio communications. However, there is no guarantee that interference will not occur in <sup>a</sup> particular installation. If this equipment does cause harmful interference to radio or television reception, which can be determined by turning the equipment off and on, the user is encouraged to try to correct the interference by one or more of the following measures:

- •Reorient or relocate the receiving antenna.
- • Increase the separation between the equipment and receiver. •Connect the equipment into an outlet on <sup>a</sup> circuit different from
- that to which the receiver is connected. • Consult the dealer or an experienced radio/TV technician for help. The product shall be connected using <sup>a</sup> shielded network cable (STP)

that is properly grounded.

#### **Canada**

This digital apparatus complies with CAN ICES-3 (Class B). The product shall be connected using <sup>a</sup> shielded network cable (STP) that is properly grounded.

Cet appareil numérique est conforme à la norme CAN NMB-3 (classe B). Le produit doit être connecté à l'aide d'un câble réseau blindé (STP) qui est correctement mis à la terre.

#### **Europe**

This digital equipment fulfills the requirements for RF emission according to the Class B limit of EN 55022. The product shall be connected using <sup>a</sup> shielded network cable (STP) that is properly grounded.

This product fulfills the requirements for immunity according to EN 61000-6-1 residential, commercial and light-industrial environments.

This product fulfills the requirements for immunity according to EN 61000-6-2 industrial environments.

This product fulfills the requirements for immunity according to EN 55024 office and commercial environments

#### **Australia/New Zealand**

This digital equipment fulfills the requirements for RF emission according to the Class B limit of AS/NZS CISPR 22. The product shall be connected using <sup>a</sup> shielded network cable (STP) that is properly grounded.

**Japan**<br>この装置は、クラスB 情報技術装置です。この装置は、家<br>庭環境で使用することを目的としていますが、この装置が<br>ラジオやテレビジョン受信機に近接して使用されると、受<br>信障害を引き起こすことがあります。取扱説明書に従って<br>ワークケーブル(STP)を使い。本製品は、シールドネット<br>適切に接地してください。

**Korea**

이 기기는 가정용(B급) 전자파적합기기로서 주로 가정에 서 사용하는 것을 목적으로 하며, 모든 지역에서 사용할 수 있습니다. 적절히 접지된 STP (shielded twisted pair) 케이 블을 사용하여 제품을 연결 하십시오.

#### <span id="page-2-0"></span>**Radio Transmission**

This equipment may generate or use radio frequency energy. The user could lose the authority to operate this equipment if an unauthorized change or modification is made.

#### **USA**

This device complies with Part 15 of the FCC Rules. Operation is subject to the following two conditions: (1) this device may not cause harmful interference, and (2) this device must accept any interference received, including interference that may cause undesirable operation.

This product complies with FCC radiation exposure limits for an uncontrolled environment. Avoid operating this product at <sup>a</sup> distance less than 20 cm (7.9 in) from the user.

#### **Canada**

This device complies with Industry Canada licence-exempt RSS standard(s). Operation is subject to the following two conditions: (1) this device may not cause interference, and (2) this device must accept any interference, including interference that may cause undesired operation of the device.

This product complies with IC radiation exposure limits for an uncontrolled environment. Avoid operating this product at <sup>a</sup> distance less than 20 cm (7.9 in) from the user.

Le présent appareil est conforme aux CNR d'Industrie Canada applicables aux appareils radio exempts de licence. L'exploitation est autorisée aux deux conditions suivantes : (1) l'appareil ne doit pas produire de brouillage, et (2) l'utilisateur de l'appareil doit accepter tout brouillage radioélectrique subi, même si le brouillage est susceptible d'en compromettre le fonctionnement. Ce produit est conforme aux limites d'exposition aux radiations IC pour

un environnement non contrôlé. Évitez d'utiliser ce produit <sup>à</sup> une distance inférieure à <sup>20</sup> cm (7,9 po) de l'utilisateur.

#### **Europe**

Hereby, Axis Communications AB declares that this product is in compliance with the essential requirements and other relevant provisions of Directive 1999/5/EC.

**FR** Par la présente Axis Communications AB déclare que l'appareil ce produit est conforme aux exigences essentielles et aux autres dispositions pertinentes de la directive 1999/5/CE.

#### **DE**

Hiermit erklärt Axis Communications AB, dass sich dieses Produkt in Übereinstimmung mit den grundlegenden Anforderungen und den anderen relevanten Vorschriften der Richtlinie 1999/5/EG befindet.

#### **IT**

Con la presente Axis Communications AB dichiara che questo prodotto è conforme ai requisiti essenziali ed alle altre disposizioni pertinenti stabilite dalla direttiva 1999/5/CE.

#### **ES**

Por medio de la presente Axis Communications AB declara que el este producto cumple con los requisitos esenciales y cualesquiera otras disposiciones aplicables <sup>o</sup> exigibles de la Directiva 1999/5/CE.

#### **FI**

Axis Communications AB vakuuttaa täten että tämä tuote tyyppinen laite on direktiivin 1999/5/EY oleellisten vaatimusten ja sitä koskevien direktiivin muiden ehtojen mukainen.

#### **NL**

Hierbij verklaart Axis Communications AB dat het toestel in overeenstemming is met de essentiële eisen en de andere relevante bepalingen van richtlijn 1999/5/EG.

#### **SV**

Härmed intygar Axis Communications AB att denna produkt står i överensstämmelse med de väsentliga egenskapskrav och övriga relevanta bestämmelser som framgår av direktiv 1999/5/EG.

#### **DA**

Undertegnede Axis Communications AB erklærer herved, at følgende udstyr overholder de væsentlige krav og øvrige relevante krav i direktiv 1999/5/EF.

#### **PT**

Axis Communications AB declara que este produto está conforme com os requisitos essenciais <sup>e</sup> outras disposições da Directiva 1999/5/CE.

#### **EL**

ΜΕ ΤΗΝ ΠΑΡΟΥΣΑ Axis Communications AB ΔΗΛΩΝΕΙ ΟΤΙ αυτό το προϊόν ΣΥΜΜΟΡΦΩΝΕΤΑΙ ΠΡΟΣ ΤΙΣ ΟΥΣΙΩΔΕΙΣ ΑΠΑΙΤΗΣΕΙΣ ΚΑΙ ΤΙΣ ΛΟΙΠΕΣ ΣΧΕΤΙΚΕΣ ΔΙΑΤΑΞΕΙΣ ΤΗΣ ΟΔΗΓΙΑΣ 1999/5/EK. **Australia/New Zealand** This digital equipment fulfills the requirements of the Radio

#### Communications Standard AS/NZS 4771. **Korea**

제품 사양<br>주파수: 802.11b/g/n (HT20), 2412∼2472 MHz<br>온도: 0 ~ +40 °C<br>전원: DC 5 V, 1.5 A

적합성 평가 표시<br>적합성 평가를 받은 자의 상호: Axis Communications AB.<br>기자재의 명칭 (모델명): 무선데이터통신시스템용 무선기기<br>(AXIS M1033-W, M1034-W)<br>제조연월: 별도 표시<br>제조자 / 제조국가제조연월: 별도 표시: Axis Communications AB/Sweden A/S정보

Axis Communications AB 한국지사 주소: 서울특별시 금천구 가산동 685번지 가산 Digital Empire 1012호 TEL: 82-2-780-9636 FAX: 82-2-6280-9636

**Taiwan** 【低功率語】(主要針對BT/WIFI) BT/Wi-Fi Statement第十二條<br>經型式認合格之低功率射頻電機,非經許可,公司、商號或是<br>使用者均不得擅自變更頻率、加大功率或變更原設計之特性全<br>使用者均不得會更頻率、加大功率或變更原設計之等性全<br>中能為不得會,經來和有現象法,而且指依電飛速度不要<br>干張音速時代,而可得法通信,並提供電法規定,科<br>手提時方繼續使用。前項合法通信,法規定是<br>無保電通信。低功率射頻電機須忍受合法通信或工業、

#### **Japan**

This product complies with Technical Regulations Conformity Certification of Specified Radio Equipment.

#### **Brazil**

Este produto está homologado pela ANATEL, de acordo com os procedimentos regulamentados pela Resolução 242/2000 <sup>e</sup> atende aos requisitos técnicos aplicados.

Este equipamento opera em caráter secundário, isto é, não tem direito <sup>a</sup> proteção contra interferência prejudicial, mesmo de estações do mesmo tipo, <sup>e</sup> não pode causar interferência <sup>a</sup> sistemas operando em caráter primário.

Para maiores informações, consulte <sup>o</sup> site da ANATEL www.anatel.gov.br **Safety**

This product complies with IEC/EN/UL 60950-1, Safety of Information Technology Equipment. If its connecting cables are routed outdoors, the product shall be grounded either through <sup>a</sup> shielded network cable (STP) or other appropriate method.

The power supply used with this product shall fulfill the requirements for Safety Extra Low Voltage (SELV) and Limited Power Source (LPS) according to IEC/EN/UL 60950-1.

### **Photobiological Safety**

This product fulfills the requirements for photobiological safety according to IEC/EN <sup>62471</sup> (risk group 1).

#### **Disposal and Recycling**

When this product has reached the end of its useful life, dispose of it according to local laws and regulations. For information about your nearest designated collection point, contact your local authority responsible for waste disposal. In accordance with local legislation, penalties may be applicable for incorrect disposal of this waste.

# **Europe**

This symbol means that the product shall not be disposed of together with household or commercial waste. Directive 2012/19/EU on waste electrical and electronic equipment (WEEE) is applicable in the European Union member states. To prevent potential harm to human health and the environment, the product must be disposed of in an approved and environmentally safe recycling process. For information about your nearest designated collection point, contact <span id="page-3-0"></span>your local authority responsible for waste disposal. Businesses should contact the product supplier for information about how to dispose of this product correctly.

This product complies with the requirements of Directive 2011/65/EU on the restriction of the use of certain hazardous substances in electrical and electronic equipment (RoHS).

### **China**

This product complies with the requirements of the legislative act Administration on the Control of Pollution Caused by Electronic Information Products (ACPEIP).

### **Contact Information**

Axis Communications AB Emdalavägen 14 223 69 Lund Sweden Tel: +46 46 272 18 00 Fax: +46 46 13 61 30 *www.axis.com*

### **Support**

Should you require any technical assistance, please contact your Axis reseller. If your questions cannot be answered immediately, your reseller will forward your queries through the appropriate channels to ensure <sup>a</sup> rapid response. If you are connected to the Internet, you can:

- • download user documentation and software updates find answers to resolved problems in the FAQ database. Search by product, category, or phrase report problems to Axis support staff by logging in to your private •
- •support area
- •
- chat with Axis support staff visit Axis Support at *www.axis.com/techsup/* •

#### **Learn More!**

Visit Axis learning center *www.axis.com/academy/* for useful trainings, webinars, tutorials and guides.

## <span id="page-4-0"></span>Safety Information

## Safety Information

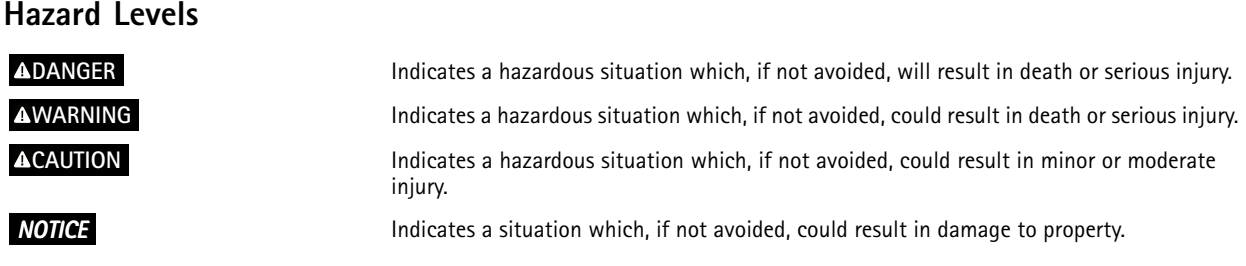

## **Other Message Levels**

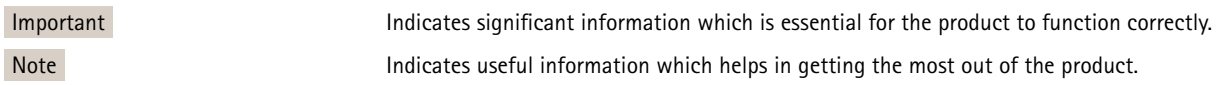

## **Table of Contents**

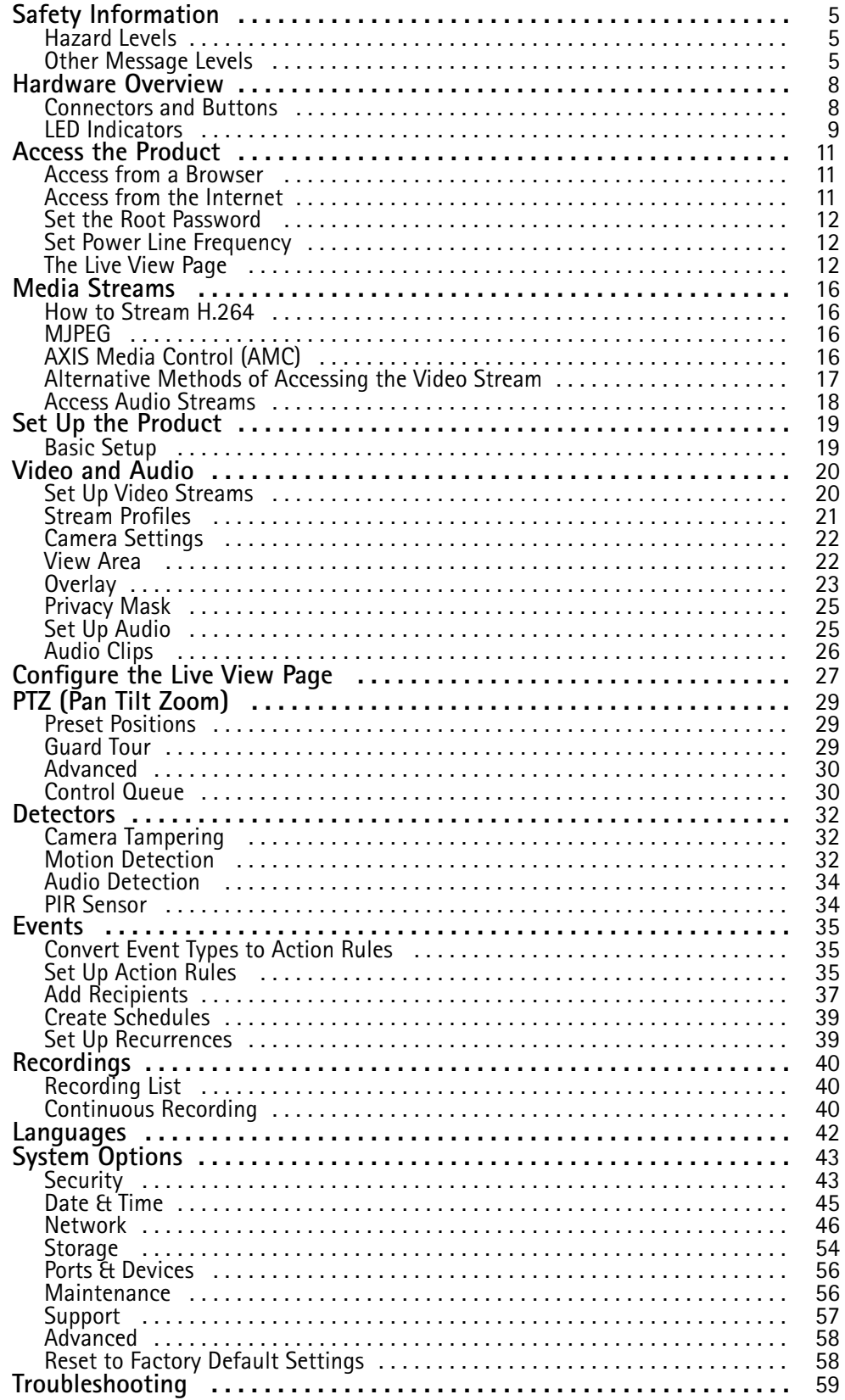

## Table of Contents

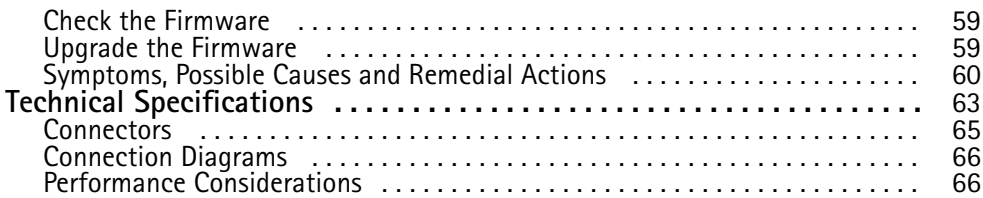

## <span id="page-7-0"></span>Hardware Overview

## Hardware Overview

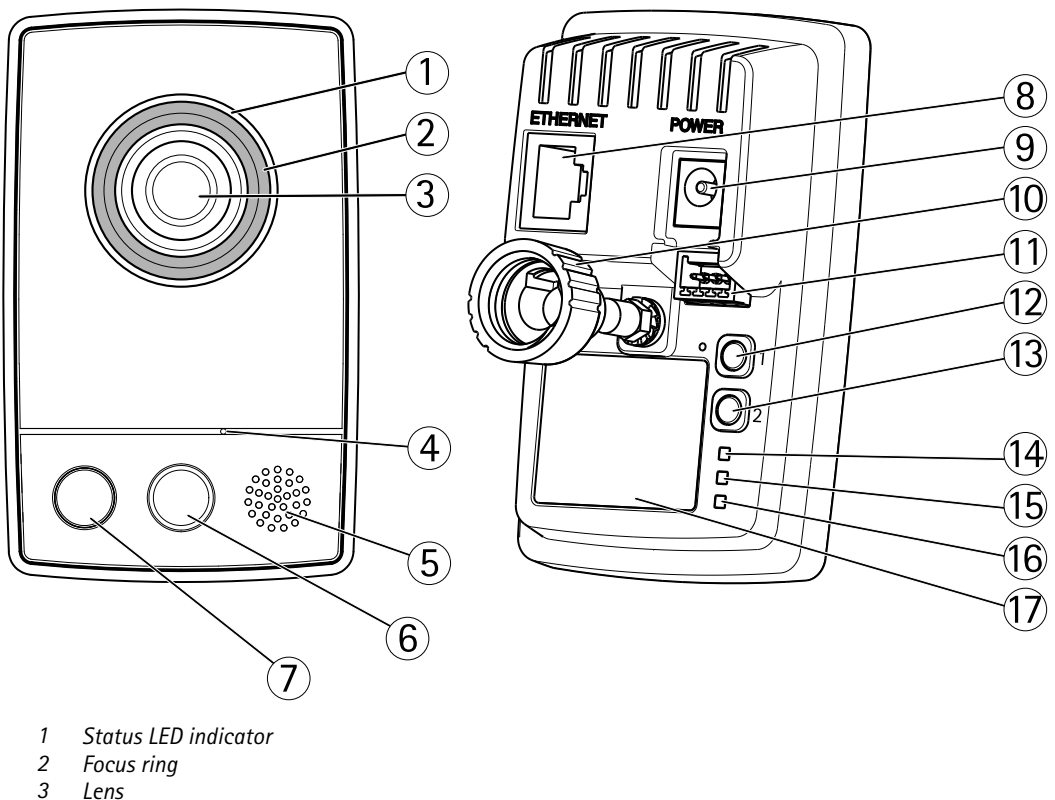

- *3 Lens*
- *<sup>4</sup> Microphone*
- *5 Speaker*
- *6 PIR sensor*
- 
- *<sup>7</sup> Light (white illumination LED) 8 Network connector (RJ-45)*
- *9 Power connector*
- *10 Lock ring*
- *11 I/O terminal connector*
- *12 Control button*
- *13 WLAN pairing button*
- *14 Power LED indicator*
- *15 Network LED indicator*
- *16 Wireless LED indicator*
- *<sup>17</sup> Part number (P/N) & Serial number (S/N)*

The Axis product is equipped with <sup>a</sup> lens with manual focus. It is delivered with the lens prefocused and manual focusing is usually not required.

### Note

Only change the focus if required, for example if the image is blurry.

## **Connectors and Buttons**

For technical specifications, see *[page](#page-62-0) [63](#page-62-0)*.

## <span id="page-8-0"></span>Hardware Overview

### **Network Connector**

RJ45 Ethernet connector.

### *NOTICE*

The product shall be connected using <sup>a</sup> shielded network cable (STP). All cables connecting the product to the network shall be intended for their specific use. Make sure that the network devices are installed in accordance with the manufacturer's instructions. For information about regulatory requirements, see *[Electromagnetic](#page-1-0) Compatibility (EMC) on page [2](#page-1-0)* .

### **I/O Connector**

Use with external devices in combination with, for example, tampering alarms, motion detection, event triggering, time lapse recording and alarm notifications. In addition to the <sup>0</sup> V DC reference point and power (DC output), the I/O connector provides the interface to:

- • **Digital output** – For connecting external devices such as relays and LEDs. Connected devices can be activated by the VAPIX® Application Programming Interface, output buttons on the Live View page or by an Action Rule. The output will show as active (shown under **System Options <sup>&</sup>gt; Ports & Devices**) if the alarm device is activated.
- • **Digital input** – An alarm input for connecting devices that can toggle between an open and closed circuit, for example: PIRs, door/window contacts, glass break detectors, etc. When <sup>a</sup> signal is received the state changes and the input becomes active (shown under **System Options <sup>&</sup>gt; Ports & Devices**).

### **Power Connector**

Mini DC connector. Use the supplied adapter.

### **Control Button**

For location of the control button, see *[Hardware](#page-7-0) Overview on page [8](#page-7-0)* .

The control button is used for:

- Enabling the Focus Assistant. Press and very quickly release the Control button.
- Resetting the product to factory default settings. See *[page](#page-57-0) [58](#page-57-0)*.
- Connecting to an AXIS Video Hosting System service. See *[page](#page-46-0) [47](#page-46-0)*. To connect, press and hold the button for about 3 seconds until the Status LED flashes green.
- Connecting to AXIS Internet Dynamic DNS Service. See *[page](#page-46-0) [47](#page-46-0)*. To connect, press and hold the button for about 3 seconds.

### **LED Indicators**

Note

- The Status LED can be configured to be unlit during normal operation. To configure, go to **Setup <sup>&</sup>gt; System Options <sup>&</sup>gt; Ports & Devices <sup>&</sup>gt; LED**. See the online help for more information.
- The Status LED can be configured to flash while an event is active.
- The Status LED can be configured to flash for identifying the unit. Go to **Setup <sup>&</sup>gt; System Options <sup>&</sup>gt; Maintenance** .

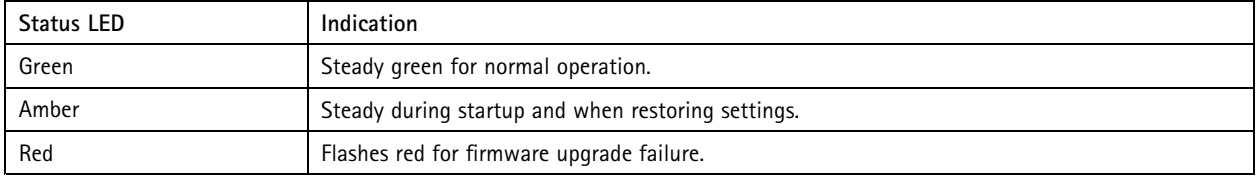

Note

The Network LED can be disabled so that it does not flash when there is network traffic. To configure, go to **Setup <sup>&</sup>gt; System Options <sup>&</sup>gt; Ports & Devices <sup>&</sup>gt; LED**. See the online help for more information.

## Hardware Overview

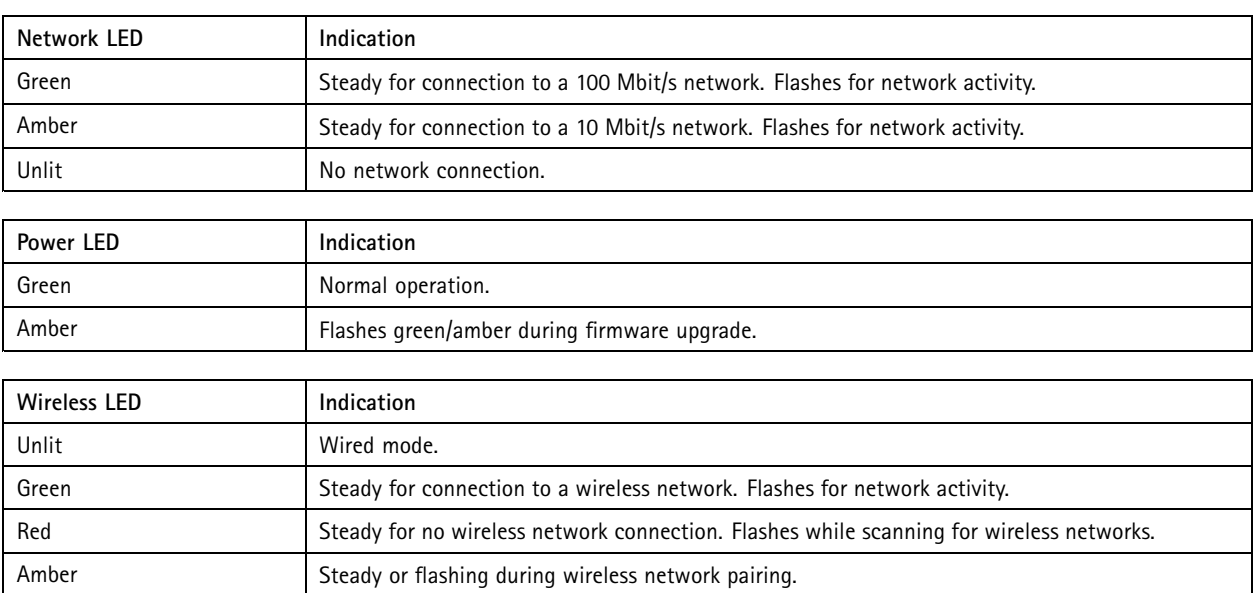

## <span id="page-10-0"></span>Access the Product

## Access the Product

To install the Axis product, see the Installation Guide supplied with the product.

The product can be used with most operating systems and browsers. The recommended browsers are

- Internet Explorer® with Windows®
- Safari<sup>®</sup> with OS X<sup>®</sup> and
- Chrome<sup>TM</sup> or Firefox<sup>®</sup> with other operating systems.

See *Technical [Specifications](#page-62-0) on page [63](#page-62-0)*.

To view streaming video in Internet Explorer, allow installation of AXIS Media Control (AMC) when prompted.

The Axis product includes one (1) H.264 decoder license for viewing video streams and one (1) AAC audio license. The licenses are automatically installed with AMC. The administrator can disable the installation of the decoders, to prevent installation of unlicensed copies.

### Note

- QuickTime<sup>TM</sup> is also supported for viewing H.264 streams and for audio.
- If your computer restricts the use of additional software components, the product can be configured to use <sup>a</sup> Java applet for viewing Motion JPEG.

## **Access from <sup>a</sup> Browser**

- 1. Start <sup>a</sup> browser (Chrome, Internet Explorer, Firefox, Safari).
- 2. Enter the IP address or host name of the Axis product in the browser's Location/Address field.

To access the product from <sup>a</sup> Mac computer (OS X), go to Safari, click on Bonjour and select the product from the drop-down list.

If you do not know the IP address, use AXIS IP Utility to locate the product on the network. For information about how to discover and assign an IP address, see the Installation and Management Software CD or the document *Assign an IP Address and Access the Video Stream* on Axis Support web at *www.axis.com/techsup*

### Note

To show Bonjour as <sup>a</sup> browser bookmark, go to **Safari <sup>&</sup>gt; Preferences**.

- 3. Enter your user name and password. If this is the first time the product is accessed, the root password must first be configured. For instructions, see *Set the Root [Password](#page-11-0) on page [12](#page-11-0)*.
- 4. The product's Live View page opens in your browser.

### Note

The controls and layout of the Live View page may have been customized to meet specific installation requirements and user preferences. Consequently, some of the examples and functions featured here may differ from those displayed in your own Live View page.

## **Access from the Internet**

Once connected, the Axis product is accessible on your local network (LAN). To access the product from the Internet you must configure your network router to allow incoming data traffic to the product. To do this, enable the NAT-traversal feature, which will attempt to automatically configure the router to allow access to the product. This is enabled from **Setup <sup>&</sup>gt; System Options <sup>&</sup>gt; Network <sup>&</sup>gt; TCP/IP Advanced**.

## <span id="page-11-0"></span>Access the Product

For more information, see *NAT [traversal](#page-48-0) (port mapping) for IPv4 on page [49](#page-48-0)*. See also AXIS Internet Dynamic DNS Service at *www.axiscam.net*

For Technical notes on this and other topics, visit the Axis Support web at *www.axis.com/techsup*

## **Set the Root Password**

To access the Axis product, you must set the password for the default administrator user **root**. This is done in the **Configure Root Password** dialog, which opens when the product is accessed for the first time.

To prevent network eavesdropping, the root password can be set via an encrypted HTTPS connection, which requires an HTTPS certificate. HTTPS (Hypertext Transfer Protocol over SSL) is <sup>a</sup> protocol used to encrypt traffic between web browsers and servers. The HTTPS certificate ensures encrypted exchange of information. See *[HTTPS](#page-42-0) on page [43](#page-42-0)*.

The default administrator user name **root** is permanent and cannot be deleted. If the password for root is lost, the product must be reset to the factory default settings. See *Reset to Factory Default [Settings](#page-57-0) on page [58](#page-57-0)*.

To set the password via <sup>a</sup> standard HTTP connection, enter it directly in the dialog.

To set the password via an encrypted HTTPS connection, follow these steps:

1. Click **Use HTTPS**.

A temporary certificate (valid for one year) is created, enabling encryption of all traffic to and from the product, and the password can now be set securely.

- 2. Enter <sup>a</sup> password and then re-enter it to confirm the spelling.
- 3. Click **OK**. The password has now been configured.

## **Set Power Line Frequency**

Power line frequency is set the first time the Axis product is accessed and can only be changed from Plain Config (see *[page](#page-57-0) [58](#page-57-0)*) or by resetting the product to factory default.

Select the power line frequency (50 Hz or 60 Hz) used at the location of the Axis product. Selecting the wrong frequency may cause image flicker if the product is used in fluorescent light environments.

When using 50 Hz, the maximum frame rate is limited to 25 fps.

### Note

Power line frequency varies depending on geographic region. The Americas usually use 60 Hz, whereas most other parts of the world use 50 Hz. Local variations could apply. Always check with the local authorities.

### **The Live View Page**

The controls and layout of the Live View page may have been customized to meet specific installation requirements and user preferences. Consequently, some of the examples and functions featured here may differ from those displayed in your own Live View page. The following provides an overview of each available control.

## <span id="page-12-0"></span>Access the Product

### **Controls on the Live View Page**

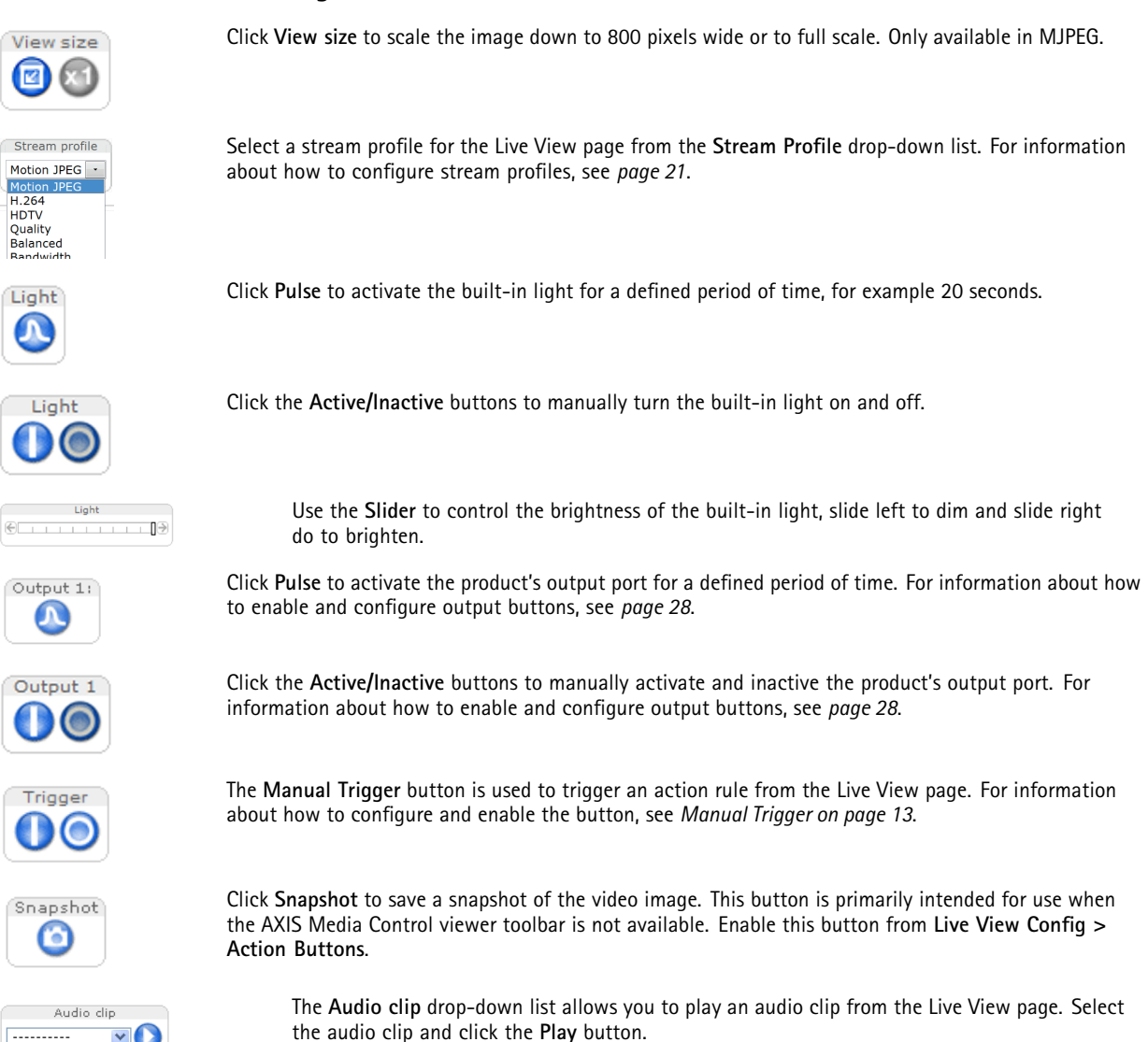

### **Manual Trigger**

The **Manual Trigger** is used to trigger an action rule from the Live View page. The manual trigger can for example be used to validate actions during product installation and configuration.

To configure the manual trigger:

- 1. Go to **Setup <sup>&</sup>gt; Events**.
- 2. Click **Add** to add <sup>a</sup> new action rule.
- 3. From the **Trigger** drop-down list, select **Input Signal**.
- 4. From the second drop-down list, select **Manual Trigger**.
- 5. Select the desired action and configure the other settings as required.

## <span id="page-13-0"></span>Access the Product

For more information about action rules, see *[Events](#page-34-0) on page [35](#page-34-0)*.

To show the manual trigger buttons in the Live View page:

- 1. Go to **Setup <sup>&</sup>gt; Live View Config**.
- 2. Under **Action Buttons**, select **Show manual trigger button**.

### **AXIS Media Control viewer toolbar**

The AXIS Media Control viewer toolbar is available in Internet Explorer only. See *AXIS Media Control [\(AMC\)](#page-15-0) on page [16](#page-15-0)* for more information. The toolbar displays the following buttons:

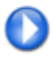

The **Play** button connects to the Axis product and starts playing <sup>a</sup> media stream.

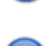

The **Stop** button stops the media stream.

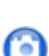

The **Snapshot** button takes <sup>a</sup> snapshot of the video image. The location where the image is saved can be specified in the AMC Control Panel.

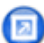

Click the **View Full Screen** button and the video image will fill the entire screen. Press ESC (Escape) on the computer keyboard to cancel full screen view.

The **Record** button is used to record the current video stream on your computer. The location where the recording is saved can be specified in the AMC Control Panel. Enable this button from **Live View Config** <sup>&</sup>gt; **Viewer Settings.**

### **AMC Audio Controls**

AMC audio buttons control the speakers and microphone connected to the client computer. The buttons are only visible when audio is enabled.

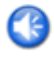

**Speaker button** — Click to turn the speakers on or off.

**Microphone button** – Click to mute or unmute the microphone. In *Simplex - speaker only mode*, the **Microphone** and **Talk** buttons must both be active to send audio to the Axis product. Click either button to stop audio transmission.

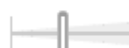

Use the slider to control the volume of the speakers and the microphone.

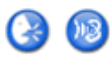

### *Half-duplex mode*

The **Talk/Listen button** is used to switch between sending and receiving audio. The button can be configured from the Audio tab in the AMC Control panel:

- Push-To-Talk mode: Click and hold the button to talk/send. Release the button to listen.
- Toggle mode: Click once to switch between talking and listening.
- *Simplex – speaker only mode*

To send audio, the **Talk** and **Microphone** buttons must both be active. Click either button to stop audio transmission.

### **PTZ Controls**

### Note

These controls are available if digital PTZ is enabled in the selected view area, see *View Area on [page](#page-21-0) [22](#page-21-0)*.

## Access the Product

 $\overline{\phantom{0}}$ 

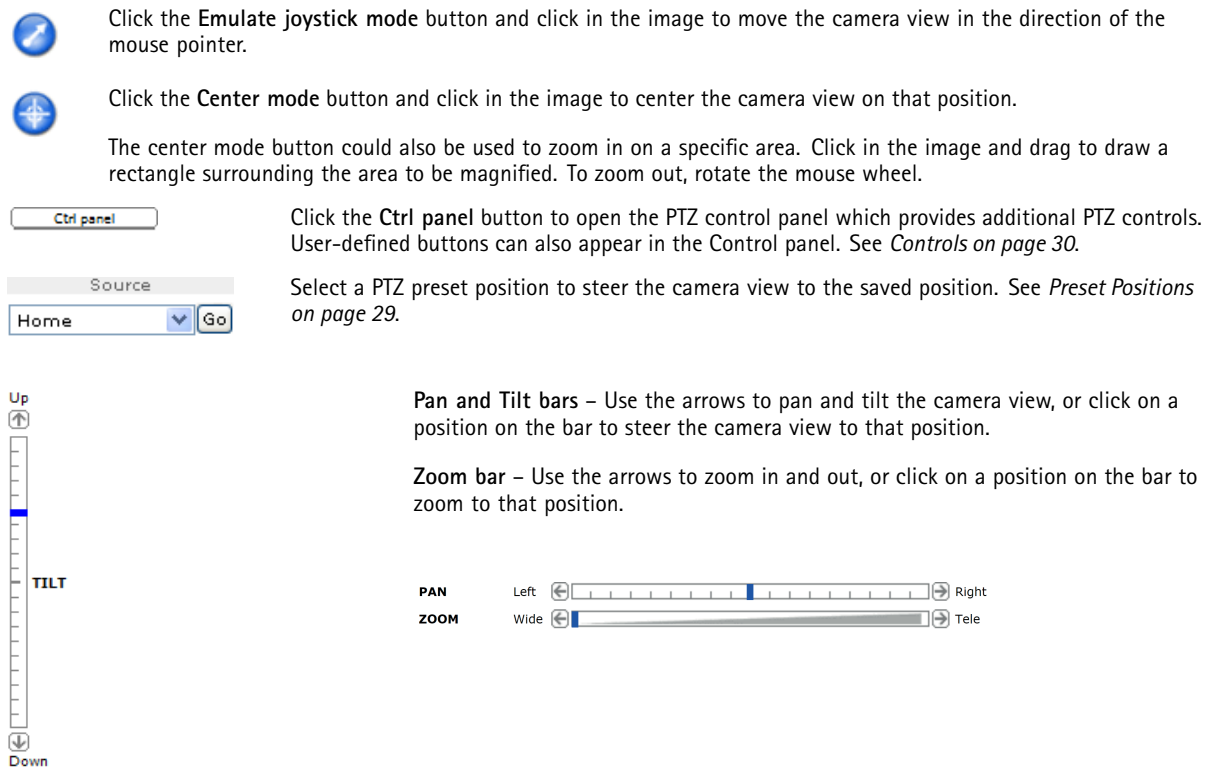

The PTZ controls can be disabled under **PTZ <sup>&</sup>gt; Advanced <sup>&</sup>gt; Controls**, see *[Controls](#page-29-0) on page [30](#page-29-0)*.

## <span id="page-15-0"></span>Media Streams

## Media Streams

The Axis product provides several audio and video stream formats. Your requirements and the properties of your network will determine the type you use.

The Live View page in the product provides access to H.264 and Motion JPEG video streams, audio streams and to the list of available stream profiles. Other applications and clients can access video and audio streams directly, without going via the Live View page.

## **How to Stream H.264**

H.264 can, without compromising image quality, reduce the size of <sup>a</sup> digital video file by more than 80% compared with the Motion JPEG format and as much as 50% more than the MPEG-4 standard. This means that much less network bandwidth and storage space are required for <sup>a</sup> video file. Or seen another way, much higher video quality can be achieved for <sup>a</sup> given bit rate.

Deciding which combination of protocols and methods to use depends on your viewing requirements, and on the properties of your network. The available options in AXIS Media Control are:

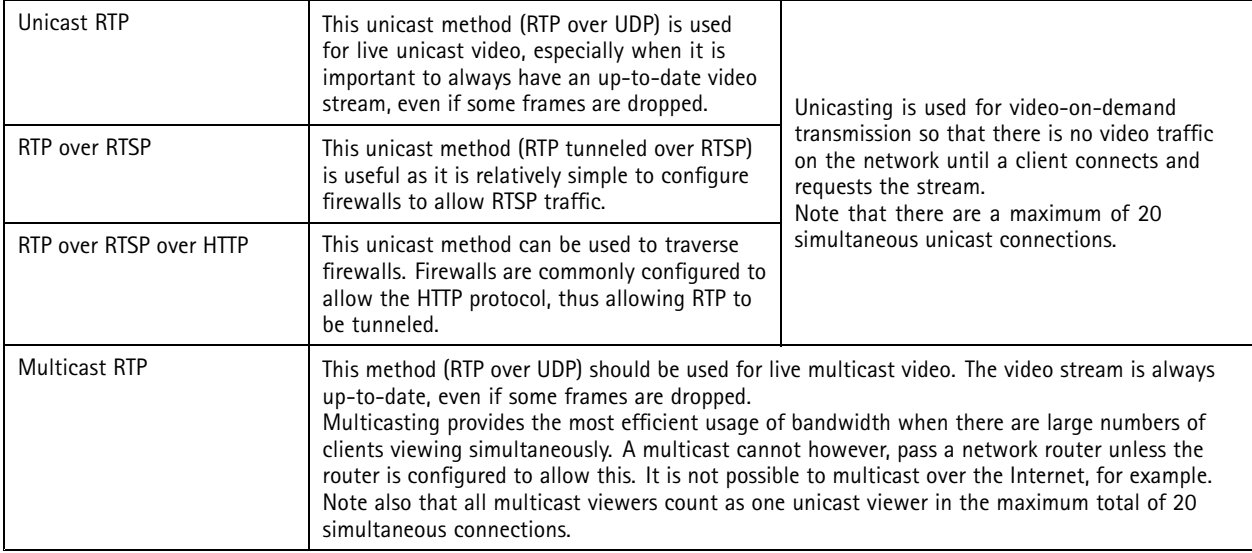

AXIS Media Control negotiates with the Axis product to determine the transport protocol to use. The order of priority, listed in the AMC Control Panel, can be changed and the options disabled, to suit specific requirements.

Note

H.264 is licensed technology. The Axis product includes one H.264 viewing client license. Installing additional unlicensed copies of the client is prohibited. To purchase additional licenses, contact your Axis reseller.

## **MJPEG**

This format uses standard JPEG still images for the video stream. These images are then displayed and updated at <sup>a</sup> rate sufficient to create <sup>a</sup> stream that shows constantly updated motion.

The Motion JPEG stream uses considerable amounts of bandwidth, but provides excellent image quality and access to every image contained in the stream. The recommended method of accessing Motion JPEG live video from the Axis product is to use the AXIS Media Control in Internet Explorer in Windows.

## **AXIS Media Control (AMC)**

AXIS Media Control (AMC) in Internet Explorer in Windows is the recommended method of accessing live video from the Axis product.

## <span id="page-16-0"></span>Media Streams

The AMC Control Panel can be used to configure various video and audio settings. Please see the AXIS Media Control User's Manual for more information.

The AMC Control Panel is automatically installed on first use, after which it can be configured. Open the AMC Control Panel from:

- Windows Control Panel (from the Start screen or Start menu)
- Alternatively, right-click the video image in Internet Explorer and click **Settings**.

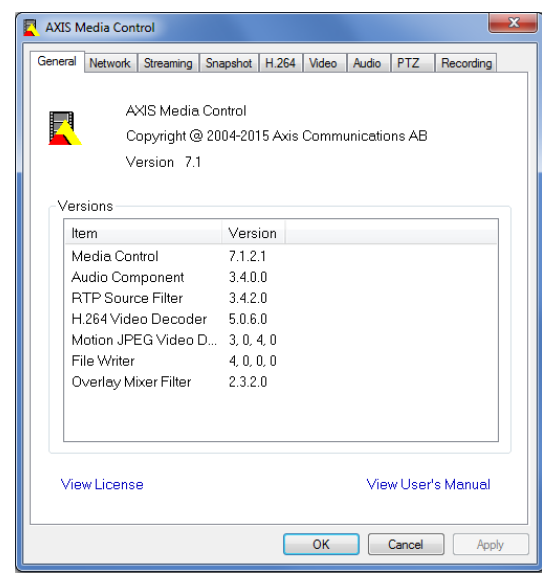

### **Alternative Methods of Accessing the Video Stream**

You can also access video and images from the Axis product in the following ways:

- **Motion JPEG server push** (if supported by the client, Chrome or Firefox, for example). This option maintains an open HTTP connection to the browser and sends data as and when required, for as long as required.
- •**Still JPEG images in <sup>a</sup> browser**. Enter the path http://<ip>/axis-cgi/jpg/image.cgi
- • **Windows Media Player**. This requires AXIS Media Control and the H.264 decoder to be installed. The following paths can be used:
	- Unicast via RTP: axrtpu://<ip>/axis-media/media.amp
	- Unicast via RTSP: axrtsp://<ip>/axis-media/media.amp
	- -Unicast via RTSP, tunneled via HTTP: axrtsphttp://<ip>/axis-media/media.amp
	- Multicast: axrtpm://<ip>/axis-media/media.amp
- **QuickTimeTM**. The following paths can be used:
	- rtsp://<ip>/axis-media/media.amp
	- rtsp://<ip>/axis-media/media.3gp

## <span id="page-17-0"></span>Media Streams

### Note

- $\langle$ ip>= IP addess
- The Axis product supports QuickTime 6.5.1 and later.
- QuickTime may add latency to the video stream.
- It may be possible to use other players to view the H.264 stream using the paths above, although Axis does not guarantee this.

## **Access Audio Streams**

The Live View page provides access to audio through AXIS Media Control; in addition audio can be accessed in the following ways:

- **VAPIX® Application Programming Interface (API)** For more information, visit www.axis.com/developer
- **Windows Media Player** supports simplex audio. The following paths can be used:
	- - Unicast via RTP: axrtpu://<ip>/axis-media/media.amp
		- -Unicast via RTSP: axrtsp://<ip>/axis-media/media.amp
		- -Unicast via RTSP, tunneled via HTTP: axrtsphttp://<ip>/axis-media/media.amp
		- -Multicast: axrtpm://<ip>/axis-media/media.amp
- **QuickTimeTM** supports G.711 and AAC audio encoding. The following paths can be used:
	- rtsp://<ip>/axis-media/media.amp
	- rtsp://<ip>/axis-media/media.3gp
- The **Java applet** supports simplex audio with G.711 encoding.

## <span id="page-18-0"></span>Set Up the Product

## Set Up the Product

The Axis product can be configured by users with administrator or operator rights. To open the product's Setup pages, click **Setup** in the top right-hand corner of the Live View page.

- **Administrators** have unrestricted access to all settings.
- **Operators** have access to all settings except System Options

See also the online help  $\bullet$ .

### **Basic Setup**

Basic Setup provides shortcuts to the settings that should be made before using the Axis product:

- 1. Users. See *[page](#page-42-0) [43](#page-42-0)*.
- 2. Wireless. See *[page](#page-48-0) [49](#page-48-0)*.
- 3. TCP/IP. See *[page](#page-45-0) [46](#page-45-0)*.
- 4. Date & Time. See *[page](#page-44-0) [45](#page-44-0)*.
- 5. Video Stream. See *[page](#page-19-0) [20](#page-19-0)*.
- 6. Audio Settings. See *[page](#page-24-0) [25](#page-24-0)*.

The Basic Setup menu can be disabled from **System Options <sup>&</sup>gt; Security <sup>&</sup>gt; Users**.

## <span id="page-19-0"></span>Video and Audio

## Video and Audio

The video and audio settings can be used to optimize video and audio quality. You can configure the following:

- Video stream settings. See *page 20*.
- Stream profiles. See *[page](#page-20-0) [21](#page-20-0)*.
- Camera settings. See *[page](#page-21-0) [22](#page-21-0)*.
- View area. See *[page](#page-21-0) [22](#page-21-0)*.
- Overlay image. See *[page](#page-22-0) [23](#page-22-0)*.
- Privacy mask. See *[page](#page-24-0) [25](#page-24-0)*.
- Audio settings. See *[page](#page-24-0) [25](#page-24-0)*.
- Audio clips. See *[page](#page-25-0) [26](#page-25-0)*.

## **Set Up Video Streams**

To set up the product's video streams, go to **Video & Audio** <sup>&</sup>gt; **Video Stream**.

The video stream settings are divided into the following tabs:

- Image. See *page 20*.
- Audio. See *[page](#page-24-0) [25](#page-24-0)*.
- H.264. See *[page](#page-20-0) [21](#page-20-0)*.

### **Pixel Counter**

The pixel counter shows the number of pixels in an area of the image. The pixel counter is useful in situations where there is <sup>a</sup> requirement that the image is <sup>a</sup> certain size, for example in face recognition.

The pixel counter can be accessed from:

- • **Video & Audio <sup>&</sup>gt; Video Stream**. Under **Preview**, click **Open** and select the **Show pixel counter** option to enable the rectangle in the image. Use the mouse to move and resize the rectangle, or enter the number of pixels in the **Width** and **Height** fields and click **Apply**.
- The Live View page in Internet Explorer with AXIS Media Control (AMC) in Windows. Right-click in the image and select **Pixel counter**. Use the mouse to move and resize the rectangle.

### **Image**

The default image settings can be configured under **Video & Audio <sup>&</sup>gt; Video Stream**. Select the **Image** tab.

The following settings are available:

- **Resolution**. Select the default resolution.
- • **Compression**. The compression level affects the image quality, bandwidth and file size of saved images; the lower the compression, the higher the image quality with higher bandwidth requirements and larger file sizes.
- **Mirror image**. If required, the image can be mirrored.
- **Rotate image**. If required, the image can be rotated.

## <span id="page-20-0"></span>Video and Audio

- • **Maximum frame rate**. To avoid bandwidth problems, the frame rate allowed to each viewer can be **Limited to** <sup>a</sup> fixed amount. Alternatively, the frame rate can be set as **Unlimited**, which means the Axis product always delivers the highest frame rate possible under the current conditions.
- **Overlay settings**. See *[Overlay](#page-22-0) on page [23](#page-22-0)*.

Click **Save** to apply the new settings.

### **H.264**

H.264, also known as MPEG-4 Part 10/AVC, is <sup>a</sup> video compression standard that provides high quality video streams at low bit rates. An H.264 video stream consists of different types of frames such as I-frames and P-frames. An I-frame is <sup>a</sup> complete image whereas P-frames only contain the differences from previous frames.

The H.264 stream settings can be configured from the **Video & Audio <sup>&</sup>gt; Video Stream** page. Select the **H.264** tab. The settings defined in this page will apply to all H.264 streams that do not use <sup>a</sup> stream profile.

The **GOV length** is the number of frames between two consecutive I-frames. Increasing the GOV length may save considerably on bandwidth requirements in some cases, but may also have an adverse affect on image quality.

The Axis product supports the following **H.264 profile(s)**:

• **Main**. The Main profile provides higher compression with maintained video quality compared to the Baseline profile but requires more processing power to decode.

The bit rate can be set as **Variable bit rate** (VBR) or **Constant bit rate** (CBR). VBR adjusts the bit rate according to the image complexity, using up more bandwidth for increased activity in the image, and less for lower image activity. When the activity in the scene increases, the bit rate would usually increase as well. If there is <sup>a</sup> surplus in bandwidth, this may not be an issue and selecting **Variable bit rate** (VBR) will be sufficient. But if bandwidth is limited, it is recommended to control the bit rate by selecting **Constant bit rate** (CBR). When the activity in the scene increases, VBR adjusts the bit rate according to the complexity, using up more bandwidth for increased activity in the scene, and less for lower scene activity. CBR allows you to set <sup>a</sup> target bit rate that limits the bandwidth consumption.

The CBR target bit rate works like the ceiling of <sup>a</sup> tent. It limits the bit rate, while maintaining some flexibility. The bit rate may bounce up and down within the set target but when it nears the set target value, the limitation kicks in. However, because CBR will always prioritize <sup>a</sup> continuous video stream, it allows temporary overshoots from the target bit rate. Because setting <sup>a</sup> target value prevents the bit rate from increasing, frame rate and image quality are affected negatively. To partly compensate for this, select which variable shall be prioritized, frame rate or image quality. Not setting <sup>a</sup> priority means that frame rate and image quality are equally affected.

The current bit rate can be set to appear as text overlay. Under **Overlay Settings**, select **Include text** and enter the modifier #b in the field.

To apply the settings, click **Save**.

### **MJPEG**

Sometimes the image size is large due to low light or complex scenery. Adjusting the maximum frame size helps to control the bandwidth and storage used by the Motion JPEG video stream in these situations. Setting the frame size to the **Default** setting provides consistently good image quality at the expense of increased bandwidth and storage usage in low light. Limiting the frame size optimizes bandwidth and storage usage, but may give poor image quality. To prevent increased bandwidth and storage usage, the maximum frame size should be set to an optimal value.

## **Stream Profiles**

A stream profile is <sup>a</sup> set of predefined stream settings including resolution, compression, frame rate and overlay settings. Stream profiles can be used:

- When setting up recording using action rules. See *[Events](#page-34-0) on page [35](#page-34-0)*.
- When setting up continuous recording. See *Continuous [Recording](#page-39-0) on page [40](#page-39-0)*.
- In the Live View page select the stream profile from the **Stream profile** drop-down list.

## <span id="page-21-0"></span>Video and Audio

For quick setup, use one of the predefined stream profiles. Each predefined profile has <sup>a</sup> descriptive name, indicating its purpose. If required, the predefined stream profiles can be modified and new customized stream profiles can be created.

To create <sup>a</sup> new profile or modify an existing profile, go to **Setup <sup>&</sup>gt; Video & Audio** <sup>&</sup>gt; **Stream Profiles**.

To select <sup>a</sup> default stream profile for the Live View page, go to **Setup <sup>&</sup>gt; Live View Config**.

### **Camera Settings**

The **Video & Audio <sup>&</sup>gt; Camera Settings** page provides access to advanced image settings for the Axis product.

### **Image Appearance**

To change Image Appearance go to the menus under **Setup <sup>&</sup>gt; Video & Audio <sup>&</sup>gt; Camera Settings**.

Increasing the **Color level** increases the color saturation. The value 100 gives maximum color saturation and the value 0 gives minimum color saturation.

Increasing the **Sharpness** can increase bandwidth usage. A sharper image might increase image noise especially in low light conditions. A lower setting reduces image noise, but the whole image will appear less sharp.

The **Contrast** changes the relative difference between light and dark. It can be adjusted using the slidebar.

### **White Balance**

To change this setting go to **Setup <sup>&</sup>gt; Video & Audio <sup>&</sup>gt; Camera Settings**

White balance is used to make colors in the image appear the same regardless of the color temperature of the light source. The Axis product can be set to automatically identify the light source and compensate for its color. Alternatively, select the type of light

source from the drop-down list. For a description of each available setting, see the online help  $\bullet$ .

### **Exposure Settings**

Configure the exposure settings to suit the image quality requirements in relation to lighting, frame rate and bandwidth considerations.

**Exposure value -** Click in the bar to fine-tune the exposure.

**Enable Backlight compensation -** Enable this option if <sup>a</sup> bright spot of light, for example <sup>a</sup> light bulb, causes other areas in the image to appear too dark.

**Exposure priority -** When **Motion** is prioritized, motion blur in the image is minimized. This can be useful for recognition of moving objects such as people and vehicles. However, prioritizing motion may cause an increase in image noise, especially in low light situations. When **Low noise** is prioritized, image noise is minimized. The file size is reduced, which can be useful if storage space or bandwidth is limited. However, prioritizing low noise may result in <sup>a</sup> very dark image, especially in low light situations.

### **View Area**

A view area is <sup>a</sup> cropped part of the full view. The view area is treated as <sup>a</sup> video source in **Live View** and has its own video stream and PTZ settings.

When setting up <sup>a</sup> view area it is recommended that the video stream resolution is the same size as or smaller than the view area size. Setting the video stream resolution larger than the view area size implies digitally scaled up video after sensor capture, requiring more bandwidth without adding image information.

To enable, go to **Video & Audio <sup>&</sup>gt; Camera Settings** and select **Enable View Area**.

To configure the view area:

1. Go to **Video & Audio <sup>&</sup>gt; View Area**.

## <span id="page-22-0"></span>Video and Audio

- 2. Select an **Aspect ratio** and <sup>a</sup> **Video stream resolution**.
- 3. Use the mouse to move and resize the view area.
- 4. Select **Enable PTZ** to enable digital PTZ for the view area.
- 5. Click **Save** to save the settings.

#### Note

The PTZ functionality is useful during installation of the Axis product. Use <sup>a</sup> view area to crop out <sup>a</sup> specific part of the full view.

### **Overlay**

Overlays are used to provide extra information, for example for forensic video analysis or during product installation and configuration. Overlays are superimposed over the video stream.

An overlay text can display the current date and time, or <sup>a</sup> text string. When using <sup>a</sup> text string, modifiers can be used to display information such as the current bit rate or the current frame rate. For information about available modifiers, see *File Naming & Date/Time Formats* in the online help

It is also possible to display text when an action rule is triggered, see *Use [Overlay](#page-23-0) Text in an Action Rule*.

To enable overlays:

- 1. Go to **Video & Audio <sup>&</sup>gt; Video Stream** and select the **Image** tab.
- 2. To include an overlay image, select **Include overlay image at the coordinates**. The overlay image must first be uploaded to the Axis product, see *Overlay Image*.
- 3. To include date and time, select **Include date** and **Include time**.
- 4. To include <sup>a</sup> text string, select **Include text** and enter the text in the field. Modifiers can be used, see *File Naming & Date/Time Formats* in the online help
- 5. Define text overlay characteristics in the relevant fields.
- 6. Click **Save**.

To modify the date and time format, go to **System Options <sup>&</sup>gt; Date & Time**. See *Date & Time on [page](#page-44-0) [45](#page-44-0)*.

### **Overlay Image**

An overlay image is <sup>a</sup> static image superimposed over the video stream. The image, for example <sup>a</sup> company logo, is used to provide extra information or to mask <sup>a</sup> part of the image.

Since it is static, the position and size of an overlay image will remain the same regardless of resolution and Pan/Tilt/Zoom movements.

Use <sup>a</sup> privacy mask to set up <sup>a</sup> dynamic mask which will always mask the specified part of monitored area.

For more information about privacy masks, see *[Privacy](#page-24-0) Mask on page [25](#page-24-0)*.

To use an overlay image, the image must first be uploaded to the Axis product. The uploaded image should be <sup>a</sup> Windows 24-bit BMP image with maximum 250 colors. The image width and height, in pixels, must be exactly divisible by 4 and cannot be larger than the maximum image resolution. If combining text and image overlays, take into consideration that the text overlay occupies 16 or 32 pixels in height (depending on the resolution) and has the same width as the video image.

To automatically scale the image to the resolution used by the Axis product, select the option **Scale with resolution** from the Transparency Settings page which is displayed when uploading in the image.

To upload an overlay image:

## <span id="page-23-0"></span>Video and Audio

- 1. Go to **Video & Audio <sup>&</sup>gt; Overlay Image**.
- 2. Click **Browse** and browse to the file.
- 3. Click **Upload**.
- 4. The **Transparency Settings** page is now displayed:
	- To make <sup>a</sup> color in the overlay image transparent, select **Use transparency** and enter the RGB hexadecimal value for the color. Example: To make white transparent, enter #FFFFFF.

For more examples of hexadecimal values, see the online help  $\bullet$ .

 To scale the image automatically, select **Scale with resolution**. The image will be scaled down to fit the resolution used by the Axis product.

5. Click **Save**.

To select the image to use as overlay:

- 1. Go to **Video & Audio <sup>&</sup>gt; Overlay Image**.
- 2. Select the image to use from the **Use overlay image** list and click **Save**.

To display the overlay image:

- 1. Go to **Video & Audio <sup>&</sup>gt; Video Stream** and select the **Image** tab.
- 2. Under **Overlay Settings**, select **Include overlay image at the coordinates**.
- 3. To control the image's position, enter the X and Y coordinates. The  $x=0$  and  $y=0$  position is the top left corner. If a part of the image is positioned outside the video image, the overlay image will be moved so that the whole image is visible.
- 4. Click **Save**.

### **Use Overlay Text in an Action Rule**

Action rules, see *[page](#page-34-0) [35](#page-34-0)*, can display an overlay text when the rule is triggered. The text can be used to provide information for forensic video analysis, notify surveillance operators or validate triggers and actions during product installation and configuration.

To display overlay text when an action rule is triggered, the modifier  $\#D$  should be used as described below. When the rule is triggered, #D will be replaced by the text specified in the action rule.

Start by enabling overlay text in the video stream:

- 1. Go to **Video & Audio <sup>&</sup>gt; Video Stream** and select the **Image** tab.
- 2. Under **Overlay Settings**, select **Include text**.
- 3. Enter the modifier  $#D$  and, optionally, additional text which will be displayed also when the action rule is not active.

Create the action rule:

- 1. Go to **Events <sup>&</sup>gt; Action Rules**
- 2. Click **Add** to create <sup>a</sup> new rule.
- 3. Select <sup>a</sup> **Trigger** and, optionally, <sup>a</sup> **Schedule** and **Additional conditions**. See the online help for details.
- 4. From the **Actions** list, select **Overlay Text**
- 5. Enter the text to display in the **Text** field. This is the text that #D will be replaced by.
- 6. Specify the **Duration**. The text can be displayed while the rule is active or for <sup>a</sup> fixed number of seconds.

## <span id="page-24-0"></span>Video and Audio

### Example

To display the text "Motion detected" when motion is detected, enter #D in the **Include text** field and enter "Motion detected" in the **Text** field when setting up the action rule.

### **Privacy Mask**

A privacy mask is <sup>a</sup> user-defined area that prevent users from viewing parts of the monitored area. Privacy masks appear as blocks of solid color and are applied on the video stream. Privacy masks cannot be bypassed using the VAPIX® application programming interface (API).

The Privacy Mask List (**Video & Audio** <sup>&</sup>gt; **Privacy Mask**) shows all the masks that are currently configured in the Axis product and indicates if they are enabled.

You can add <sup>a</sup> new mask, re-size the mask with the mouse, choose <sup>a</sup> color for the mask, and give the mask <sup>a</sup> name.

For more information, see the online help

### Important

Adding many privacy masks may affect the product's performance.

## **Set Up Audio**

To change the product's audio settings, go to **Video & Audio <sup>&</sup>gt; Audio Settings**.

To include the audio stream in <sup>a</sup> video stream, go to **Video & Audio <sup>&</sup>gt; Video Stream**. Under the **Audio** tab, select **Enable audio**.

Each stream profile is <sup>a</sup> separate video stream. To include the audio stream in all stream profiles, go to the audio tab in each stream profile settings page and enable audio. For more information, see *Stream [Profiles](#page-20-0) on page [21](#page-20-0)*.

### **Audio Modes**

The Axis product supports the following audio modes:

**Full duplex -** Simultaneous two-way audio allowing the Axis product to transmit and receive audio at the same time. There is no echo cancellation; if feedback loops appear, try moving the microphone or the speaker.

**Half-duplex -** Audio can be transmitted to and from the Axis product but only in one direction at <sup>a</sup> time. To transmit audio using the Live View page, use the **Talk** and **Listen** buttons, see *AMC Audio [Controls](#page-13-0) on page [14](#page-13-0)*.

**Simplex — Network Camera speaker only -** Audio is transmitted from <sup>a</sup> client to the Axis product and can be played by <sup>a</sup> speaker connected to the product. To transmit audio using the Live View page, the **Talk** and **MicrophoneMicrophone on** buttons must both be active, see *AMC Audio [Controls](#page-13-0) on page [14](#page-13-0)*.

**Simplex — Network Camera microphone only -** Audio captured by the product microphone is transmitted from the Axis product to one or more clients.

To set the audio mode, go to **Video & Audio <sup>&</sup>gt; Audio Settings** and select the desired mode from the **Audio mode** drop-down list.

### **Audio Input**

Use the **Input gain** to control the volume (dB Full Scale) of the audio input. If the sound is too low, choose <sup>a</sup> higher dB, to amplify the sound. If the sound is too high, choose <sup>a</sup> lower dB. The **Level** bar gives <sup>a</sup> visual representation of the audio signal level in dB relative to the full-scale input level.

- Green the signal is at <sup>a</sup> good level.
- Yellow the signal is becoming distorted.
- Red the signal is distorted.

## <span id="page-25-0"></span>Video and Audio

Use the **Encoding** option to select digital audio encoding format.

- **AAC** requires <sup>a</sup> license for both encoding and decoding. AAC is the least complicated and most widely used codec. If achieving the best possible audio quality is <sup>a</sup> priority, AAC is the recommended codec to use. An AAC license is included in the Axis product.
- **G711** is an unlicensed standard codec that is useful when integrating audio into <sup>a</sup> VoIP system
- **G726** is an unlicensed speech codec that is most commonly used within the security industry.

Note

If recording audio to edge storage, such as <sup>a</sup> network share, use AAC encoding.

The **Sample rate** defines the number of times per second the sound is sampled. A higher sample rate will provide better audio quality, but also requires <sup>a</sup> greater bandwidth.

Set the required **Bit rate** depending on the selected encoding. A higher bit rate will give better audio quality. A lower bit rate may have latency or delay, but will require less bandwidth.

For more information about these settings, please see the online help  $\bullet$ .

### **Audio Output**

Configure the audio output settings under **Video & Audio** <sup>&</sup>gt; **Audio Settings**.

**Output gain -** Control the volume (dB Full Scale) of the line audio output. If the sound is too low, choose <sup>a</sup> higher dB. If the sound is too high, choose <sup>a</sup> lower dB.

## **Audio Clips**

An audio clip is <sup>a</sup> sound file that can be played when events occur or directly from the **Live View** page. The audio clip must first be uploaded to the Axis product or recorded by <sup>a</sup> microphone connected to the product.

To add, download, modify or remove audio clips, go to **Video & Audio <sup>&</sup>gt; Audio Clips**. For more information see the online help .

To configure the Axis product to play audio clips when an event occurs, an action rule must be set up. For more information, see *[Events](#page-34-0) on page [35](#page-34-0)*.

#### Note

Audio clips cannot be used if the product's audio functionality is enabled. The audio functionality is enabled on the **Audio** tab under **Video & Audio <sup>&</sup>gt; Video Stream**.

## <span id="page-26-0"></span>Configure the Live View Page

## Configure the Live View Page

You can customize the Live View page and alter it to suit your requirements. It is possible to define the following features of the Live View page.

- Stream Profile. See *[page](#page-20-0) [21](#page-20-0)*.
- Default Viewer for Browser. See *page 27*.
- Viewer Settings. See *page 27*.
- Action Buttons. These are the buttons described in *[Controls](#page-12-0) on the Live View Page on page [13](#page-12-0)*.
- User Defined Links. See *[page](#page-27-0) [28](#page-27-0)*.
- Light Buttons. See *[page](#page-27-0) [28](#page-27-0)*.
- Output Buttons. See *[page](#page-27-0) [28](#page-27-0)*.

### **Default Viewer for Browsers**

From **Live View Config** <sup>&</sup>gt; **Default Viewer** select the default method for viewing video images in your browser. The product attempts to show the video images in the selected video format and viewer. If this is not possible, the product overrides the settings and selects the best available combination.

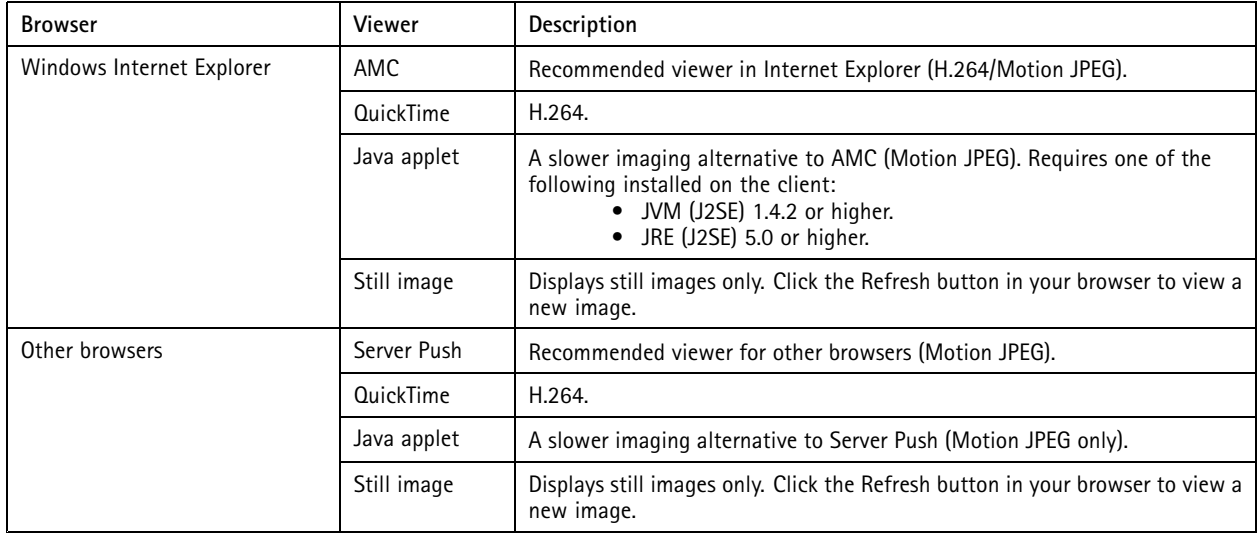

For more information, please see the online help  $\bullet$ .

### **Viewer Settings**

To configure options for the viewer, go to **Live View Config <sup>&</sup>gt; Viewer Settings**.

- • Select **Show viewer toolbar** to display the AXIS Media Control (AMC) or the QuickTime viewer toolbar under the video image in your browser.
- **H.264 decoder installation**. The administrator can disable installation of the H.264 decoder included with AXIS Media Control. This is used to prevent installation of unlicensed copies. Further decoder licenses can be purchased from your Axis reseller.
- • Select **Show crosshair in PTZ joystick mode** to enable <sup>a</sup> cross that will indicate the center of the image in PTZ joystick mode.

## <span id="page-27-0"></span>Configure the Live View Page

- • Select **Use PTZ joystick mode as default** to enable joystick mode. The mode can be changed temporarily from the PTZ control panel.
- Select **Enable recording button** to enable recording from the Live View page. This button is available when using the AMC viewer. The recordings are saved to the location specified in the AMC Control Panel. See *AXIS Media [Control](#page-15-0) [\(AMC\)](#page-15-0) on page [16](#page-15-0)*.

### **User Defined Links**

To display user-defined links in the Live View page, select the **Show custom link** option, give the link <sup>a</sup> name and then enter the URL to link to. When defining <sup>a</sup> web link do not remove the 'http://' from the URL address. Custom links can be used to run scripts or activate external devices connected to the product, or they can link to <sup>a</sup> web page. Custom links defined as cgi links will run the script in the background, in <sup>a</sup> hidden frame. Defining the link as <sup>a</sup> web link will open the link in <sup>a</sup> new window.

### **Light Buttons**

The built-in light on the AXIS product can be controlled directly from the Live View page by enabling the display of light buttons. To display the light buttons in the Live view Page, select the type of control from the drop-down list under **Live View Config <sup>&</sup>gt; Light Buttons**:

- • **Pulse** activates the light for <sup>a</sup> defined period of time. The pulse time can be set as short as 1/100 second, and as long as 60 seconds
- **Active/Inactive** displays two buttons (on/off).
- •**Slider** controls the brightness of the built-in light, slide left to dim and slide right do to brighten.

### **Output Buttons**

External I/O devices connected to the Axis product's output ports can be controlled directly from the Live View page.

To display output buttons in the Live View page:

- 1. Go to **Setup <sup>&</sup>gt; Live View Config**.
- 2. Under **Output Buttons**, select the type of control to use:
	- **Pulse** activates the output for <sup>a</sup> defined period of time. The pulse time can be set from 1/100 second to <sup>60</sup> seconds.
	- **Active/Inactive** displays two buttons, one or each action.

To configure the active and inactive states, go to **System Options <sup>&</sup>gt; Ports & Devices <sup>&</sup>gt; I/O Ports** and set the port's **Normal state**.

For more information about I/O ports, see *I/O Ports on [page](#page-55-0) [56](#page-55-0)*.

## <span id="page-28-0"></span>PTZ (Pan Tilt Zoom)

## PTZ (Pan Tilt Zoom)

The PTZ menu is available if digital PTZ (pan, tilt and zoom) is enabled in the selected view area. For more information on view areas, see *[View](#page-21-0) Area on page [22](#page-21-0)*.

### **Preset Positions**

A preset position is <sup>a</sup> saved view that can be used to quickly steer the camera to <sup>a</sup> specific position. A preset position consists of the following values:

- Pan and tilt positions
- Zoom position

### **Access the Preset Positions**

Preset positions can be accessed in several ways:

- By selecting the preset from the **Source** drop-down list in the Live View Page.
- When setting up action rules. See *[page](#page-34-0) [35](#page-34-0)*.
- When setting up guard tours. See *page 29*.

### **Add a Preset Position**

- 1. Go to **PTZ <sup>&</sup>gt; Preset Positions**.
- 2. Click in the image or use the controls to steer the camera view to the desired position, see *Preset Positions*.
- 3. Enter <sup>a</sup> descriptive name in the **Current position** field.
- 4. Click **Add** to save the preset position.

To include the preset position name in the overlay text, go to **Video & Audio**, select **Include overlay text** and enter the modifier #P in the field. For more information about modifiers, see *File Naming & Date/Time Formats* in the online help .

### **Set the Home Position**

The entire view area is treated as the **Home** position which is readily accessible by clicking the **Home** button on the Live View page and in the Preset Positions setup window.

The product can be configured to return to the Home position when the PTZ functionality has been inactive for <sup>a</sup> specified length of time. Enter the length of time in the **Return to home after** field and click **Save**. Set the time to zero to prevent the product from automatically returning to the Home position.

## **Guard Tour**

A guard tour displays the video stream from different preset positions, one-by-one, in <sup>a</sup> predetermined order or at random and for configurable time periods. The enabled guard tour will keep running after the user has logged off or closed the browser.

To add <sup>a</sup> guard tour:

- 1. Go to **PTZ <sup>&</sup>gt; Guard Tour** and click **Add**.
- 2. Enter <sup>a</sup> descriptive name.
- 3. Specify the pause length between runs.

## <span id="page-29-0"></span>PTZ (Pan Tilt Zoom)

- 4. Select an available preset position and click **Apply**.
- 5. Specify the **View Time** in seconds or minutes.
- 6. Specify the **View Order** or select the **Random view order** option.
- 7. Click **Save**.

To modify or remove guard tours, go to **PTZ <sup>&</sup>gt; Guard Tour**, select the guard tour in the **Guard Tour List** and click **Modify/Remove**.

#### Note

For products that support Limited Guard Tour, the product has <sup>a</sup> fixed minimum view time

For more information see the online help  $\bullet$ .

### **Advanced**

### **Controls**

Advanced PTZ settings can be configured under **PTZ <sup>&</sup>gt; Advanced <sup>&</sup>gt; Controls**.

The **Panel Shortcut Command Buttons** list shows the user-defined buttons that can be accessed from the Live View page's **Ctrl panel**. These buttons can be used to provide direct access to commands issued using the VAPIX® application programming interface. Click **Add** to add <sup>a</sup> new shortcut command button.

The following PTZ controls are enabled by default:

- Pan control
- Tilt control
- Zoom control

To disable specific controls, deselect the options under **Enable/Disable controls**.

### **Control Queue**

### Note

- The administrator can enable and disable PTZ controls for selected users.
- To identify different users in the viewer group, cookies must be enabled on the client.
- The **Control queue polltime** is measured in seconds. For more information see the online help ...

The administrator can set up <sup>a</sup> queue for PTZ controllers from **PTZ <sup>&</sup>gt; Control Queue**. Once set up, the **PTZ Control Queue** buttons appear in the Live View page offering one viewer exclusive control for <sup>a</sup> limited period of time. Other users will be placed in queue.

A user who belongs to <sup>a</sup> group (see *[Users](#page-42-0) on page [43](#page-42-0)*) with <sup>a</sup> higher PTZ priority can go before other users in the queue and take control of the product. The order of priority is as follows:

- 1. **Administrator** An administrator takes over PTZ control regardless of who is first in queue. The administrator will be removed from the queue 60 seconds after the last PTZ control command.
- 2. **Event** The Axis product can be configured to go to <sup>a</sup> preset position when triggered by an alarm (see *[Events](#page-34-0) on page [35](#page-34-0)*). The event will immediately be placed first in the queue except when an administrator is in control.
- 3. **Operator** Same as administrator but with lower priority
- 4. **Guard Tour** A guard tour (see *[page](#page-28-0) [29](#page-28-0)*) has PTZ control for an indefinite period of time. It may be overridden by an operator, event or administrator. The guard tour will resume when higher priority groups leave the queue.

## PTZ (Pan Tilt Zoom)

5. **Viewer** — Multiple viewers must wait for their turn. The viewer has 60 seconds PTZ control before control is passed on to the next viewer in queue.

### <span id="page-31-0"></span>**Detectors**

### **Detectors**

## **Camera Tampering**

Camera Tampering can generate an alarm whenever the camera is repositioned, or when the lens is covered, sprayed or severely defocused. To send an alarm, for example an email, an action rule must be set up.

To configure tampering:

- 1. Go to **Detectors <sup>&</sup>gt; Camera Tampering**.
- 2. Set the **Minimum duration**, that is, the time that must elapse before an alarm is generated. Increase time to prevent false alarms for known conditions that affect the image.
- 3. Select **Alarm for dark images** if an alarm should be generated if lights are dimmed or turned off, or if the lens is sprayed, covered, or rendered severely out of focus.
- 4. Click **Save**.

To configure the product to send an alarm when tampering occurs:

- 1. Go to **Events <sup>&</sup>gt; Action Rules**.
- 2. Click **Add** to set up <sup>a</sup> new action rule.
- 3. Enter a **Name** for the action rule.
- 4. Under **Condition**, select **Detectors** from the **Trigger** list.
- 5. Select **Tampering** from the list of detectors.
- 6. Optionally, select <sup>a</sup> schedule and set additional conditions.
- 7. Select the action. To send an email, select **Send Notification** and select <sup>a</sup> **Recipient** from the list of defined recipients.

#### Note

The **While the rule is active** option under **Duration** cannot be used with camera tampering, since camera tampering does not have <sup>a</sup> duration and once it has been triggered it will not automatically return to its untriggered state.

For more information on actions rules, see *[Events](#page-34-0) on page [35](#page-34-0)*.

## **Motion Detection**

Motion detection is used to generate an alarm whenever movement starts or stops in the camera view.

Motion detection is configured by defining up to 10 Include and Exclude windows:

- **Include windows** define areas where motion should be detected
- **Exclude windows** define areas within an Include window that should be ignored (areas outside Include windows are automatically ignored).

For instructions, see *Set Up Motion [Detection](#page-32-0) Windows on page [33](#page-32-0)*.

To control the number of motion detection alarms, the parameters **Object Size**, **History** and **Sensitivity** can be adjusted. See *Motion Detection [Parameters](#page-32-0) on page [33](#page-32-0)*.

Once motion detection windows are configured, the Axis product can be configured to perform actions when motion is detected. Possible actions include uploading images and start recording. For more information, see *Set Up [Action](#page-34-0) Rules on page [35](#page-34-0)*.

## <span id="page-32-0"></span>**Detectors**

### Note

- Using the motion detection feature may decrease the product's overall performance.
- The position of the Motion Detection Window is relative to the orientation of the Camera. Changing the orientation of the camera will also change the position of the Motion Detection Window.

### **Set Up Motion Detection Windows**

To set up <sup>a</sup> motion detection Include Window, follow these instructions:

- 1. Go to **Detectors <sup>&</sup>gt; Motion Detection**.
- 2. Select the **Configure Included Windows** option and click **New**. Select the new window in the list of windows and enter <sup>a</sup> descriptive name.
- 3. Adjust the size (drag the bottom right-hand corner) and the position (click on the text at the top and drag to the desired position) of the window.
- 4. Adjust the **Object Size**, **History** and **Sensitivity** profile sliders (see *Motion Detection Parameters* for details). Any detected motion within an active window is indicated by red peaks in the **Activity window**.
- 5. Click **Save**.

To exclude parts of the include window, select the **Configure Excluded Windows** and position the exclude window within the include window.

To delete an include or exclude window, select the window in the list of windows and click **Del**.

### **Motion Detection Parameters**

The parameters controlling motion detection are described in the table below:

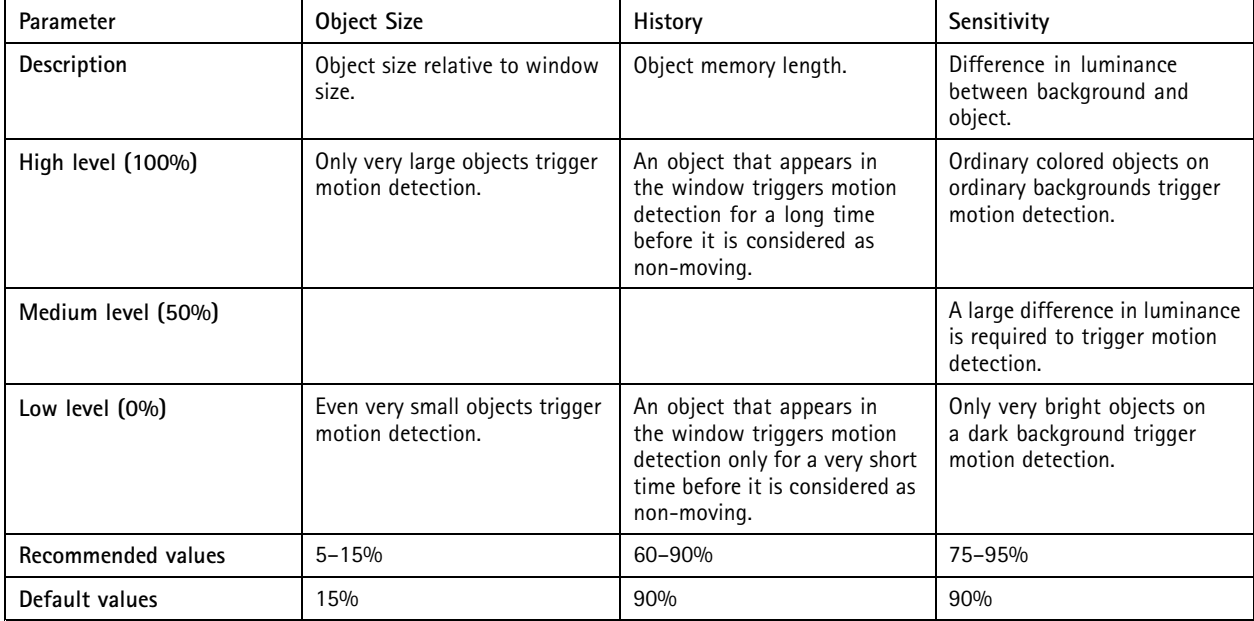

### <span id="page-33-0"></span>**Detectors**

### Note

- To trigger on small objects or movements, use several small motion detection windows rather than one large window and select <sup>a</sup> low object size.
- To avoid triggering on small objects, select <sup>a</sup> high object size.
- While monitoring an area where moving objects are not expected, select <sup>a</sup> high history level. This will cause motion detection to trigger as long as the object is present in the window.
- To only detect flashing light, select <sup>a</sup> low sensitivity. In other cases high sensitivity is recommended.

### **Audio Detection**

The Axis product can be configured to generate an alarm when audio rises above or falls below the threshold value. The threshold value can be set in the range 0–100 where 0 is the most sensitive and 100 the least sensitive.

- 1. Go to **Detectors <sup>&</sup>gt; Audio Detection**.
- 2. Set the audio alarm level and click **Save.**
- 3. Go to **Events <sup>&</sup>gt; Action Rules** and set up an action rule, see *Set Up [Action](#page-34-0) Rules on page [35](#page-34-0)*.

Detected audio is indicated by colored peaks in the **Activity** indicator. An event is triggered when detected audio rises above or falls below the threshold value, which is represented by the bar.

### **PIR Sensor**

The PIR (Passive Infrared) sensor detects motion by measuring changes in infrared light. The sensor can for example be used in low-light environments where video motion detection (see *[page](#page-31-0) [32](#page-31-0)*) is not reliable.

To adjust the sensitivity of the PIR sensor, an action rule that activates the built-in light when the PIR sensor detects motion is useful:

- 1. Go to **Events <sup>&</sup>gt; Action Rules** and click **Add**.
- 2. Select **Detectors** from the **Trigger** list and then select **PIR**.
- 3. Select **Activate Light** as the action.
- 4. Click **OK** to save the rule.
- 5. Go to **Detectors <sup>&</sup>gt; PIR Sensor**.
- 6. Make sure there is movement in front of the camera and adjust the **Sensitivity** until the light is activated.
- 7. When satisfied, click **Save**.

By setting up action rules, the Axis product can be configured to, for example, record video when the PIR sensor detects motion. If the camera is used in <sup>a</sup> low-light environment, an action rule that turns on the built-in light can improve image quality of the recorded video.

For more information on action rules, see *[Events](#page-34-0) on page [35](#page-34-0)*.

### <span id="page-34-0"></span>Events

## **Events**

The Event pages allow you to configure the Axis product to perform actions when different events occur. For example, the product can start <sup>a</sup> recording or send an email notification when motion is detected. The set of conditions that defines how and when the action is triggered is called an action rule.

### **Convert Event Types to Action Rules**

If the Axis product is upgraded to firmware version *5.40* or later, it is recommended to convert **Event Types** to **Action Rules**. The legacy user **Event Types** in the camera will continue to work but will not be visible in the user interface of the camera. The **Event Types** need to be converted to **Action rules** to become visible in the user interface.

To convert **Event Types** to **Action Rules** go to **Events** <sup>&</sup>gt; **Action Rules** and click **Convert**.

### *NOTICE*

This is not recommended when using <sup>a</sup> VMS based on the old Event Management System.

### **Set Up Action Rules**

An action rule defines the conditions that must be met for the product to perform an action, for example record video or send an email notification. If multiple conditions are defined, all of them must be met to trigger the action.

For more information about available triggers and actions, see *[Triggers](#page-35-0) on page [36](#page-35-0)* and *[Actions](#page-36-0) on page [37](#page-36-0)*.

The following example describes how to set up an action rule to record video to <sup>a</sup> network share if there is movement in the camera's field of view.

Set up motion detection and add <sup>a</sup> network share:

- 1. Go to **Detectors <sup>&</sup>gt; Motion Detection** and configure <sup>a</sup> motion detection window. See *[page](#page-32-0) [33](#page-32-0)*
- 2. Go to **System Options <sup>&</sup>gt; Storage** and set up the network share. See *[page](#page-55-0) [56](#page-55-0)*.

Set up the action rule:

- 1. Go to **Events** <sup>&</sup>gt; **Action Rules** and click **Add**.
- 2. Select **Enable rule** and enter <sup>a</sup> descriptive name for the rule.
- 3. Select **Detectors** from the **Trigger** drop-down list.
- 4. Select **Motion Detection** from the drop-down list. Select the motion detection window to use.
- 5. Optionally, select <sup>a</sup> **Schedule** and **Additional conditions**. See below.
- 6. Under **Actions**, select **Record Video** from the **Type** drop-down list.
- 7. Select <sup>a</sup> **Stream profile** and configure the **Duration** settings as described below.
- 8. Select Network Share from the **Storage** drop-down list.

To use more than one trigger for the action rule, select **Additional conditions** and click **Add** to add additional triggers. When using additional conditions, all conditions must be met to trigger the action.

To prevent an action from being triggered repeatedly, <sup>a</sup> **Wait at least** time can be set. Enter the time in hours, minutes and seconds, during which the trigger should be ignored before the action rule can be activated again.

The recording **Duration** of some actions can be set to include time immediately before and after the event. Select **Pre-trigger time** and/or **Post-trigger time** and enter the number of seconds. When **While the rule is active** is enabled and the action is triggered again during the post-trigger time, the recording time will be extended with another post-trigger time period.

### <span id="page-35-0"></span>Events

For more information, see the online help  $\bullet$ .

### **Triggers**

Available action rule **triggers** and **conditions** include:

- **Detectors**
	- **Audio Detection** Trigger the rule when audio is detected. See *Audio [Detection](#page-33-0) on page [34](#page-33-0)*.
	- **Live Stream Accessed** Trigger the rule when any stream is accessed and during edge storage playback. This can for example be used to send notifications.
	- **Motion Detection** Trigger the rule when motion is detected. See *Motion [Detection](#page-31-0) on page [32](#page-31-0)*.
	- **PIR** Trigger the rule when the PIR sensor detects motion. See *PIR [Sensor](#page-33-0) on page [34](#page-33-0)*.
	- **Tampering** Trigger the rule when tampering is detected. See *Camera [Tampering](#page-31-0) on page [32](#page-31-0)*.
- • **Hardware**
	- **Network** Trigger the rule if network connection is lost or restored.
- • **Input Signal**
	- **Digital Input Port** Trigger the rule when an I/O port receives <sup>a</sup> signal from <sup>a</sup> connected device. See *[I/O](#page-55-0) [Ports](#page-55-0) on page [56](#page-55-0)*.
	- **Manual Trigger** Trigger the rule using the **Manual Trigger** button in the Live View page. See *[Controls](#page-12-0) on the Live View [Page](#page-12-0) on page [13](#page-12-0)*. This can for example be used to validate actions during product installation and configuration.
	- **Virtual Inputs** can be used by <sup>a</sup> VMS (Video Management System) to trigger actions. Virtual inputs can, for example, be connected to buttons in the VMS user interface.

#### •**PTZ**

- **Error** Trigger the rule if the PTZ functionality is not working correctly. This can for example be used to send maintenance notifications.
- **Moving** Trigger the rule when the camera view moves due to <sup>a</sup> PTZ operation. This can for example be used as an additional condition to prevent an action rule triggered by motion detection to record video while the camera view moves due to <sup>a</sup> PTZ operation.
- - **Preset Reached** – Trigger the rule when the camera stops at <sup>a</sup> preset position. This can be for example be used with the Send Images action to upload images from the preset position.
- • **Storage**
	- **Available** Trigger the rule when the storage device is unmounted or removed. This can for example be used to send maintenance notifications.
	- **Disruption** Trigger the rule if storage problems are detected, for example if the storage device is unavailable, removed, full, locked or if other read or write problems occur. This can for example be used to send maintenance notifications.
	- **Full** Trigger the rule when the storage device is full. Under normal operation, the oldest recordings will be overwritten to prevent the storage device from becoming full.
	- **Locked** Trigger the rule if the storage device is locked (write protected).
- •**System**

### <span id="page-36-0"></span>Events

- **System Ready** Trigger the rule when the product has been started and all services are running. This can for example be used to send <sup>a</sup> notification when the product restarts.
- • **Time**
	- **Recurrence** Trigger the rule periodically. See *Set Up [Recurrences](#page-38-0) on page [39](#page-38-0)*. This can for example be used to upload an image every 5 minutes.
	- **Use Schedule** Trigger the rule according to the selected schedule. See *Create [Schedules](#page-38-0) on page [39](#page-38-0)*.

### **Actions**

Available **actions** include:

- **Activate Light** Turn the built-in light on or off.
- **Output Port** Activate an I/O port to control an external device.
- **Overlay Text** Display an overlay text. See *Use [Overlay](#page-23-0) Text in an Action Rule on page [24](#page-23-0)*.
- **Play Audio Clip** See *Audio [Clips](#page-25-0) on page [26](#page-25-0)*.
- **PTZ Control**
	- **Preset Position** Go to <sup>a</sup> preset position.
	- **Guard Tour** Start <sup>a</sup> guard tour. See *[Guard](#page-28-0) Tour on page [29](#page-28-0)*.
- **Record Video** Record video and audio to <sup>a</sup> selected storage. To record audio, use AAC audio encoding and make sure that audio is enabled in the selected stream profile.
- •**Send Images** – Send images to <sup>a</sup> recipient.
- •**Send Notification** – Send <sup>a</sup> notification message to <sup>a</sup> recipient.
- •**Send Video Clip** – Send <sup>a</sup> video clip to <sup>a</sup> recipient.
- • **Status LED** – Flash the LED indicator. This can for example be used to validate triggers such as motion detection during product installation and configuration.

## **Add Recipients**

The product can send media files and messages to notify users about events. Before the product can send media files or notification messages, you must define one ore more recipients. For information about available options, see *Recipient Types on page 37*.

To add <sup>a</sup> recipient:

- 1. Go to **Events <sup>&</sup>gt; Recipients** and click **Add**.
- 2. Enter <sup>a</sup> descriptive name.
- 3. Select <sup>a</sup> recipient **Type**.
- 4. Enter the information needed for the recipient type.
- 5. Click **Test** to test the connection to the recipient.
- 6. Click **OK**.

### **Recipient Types**

The following recipients are available:

### Events

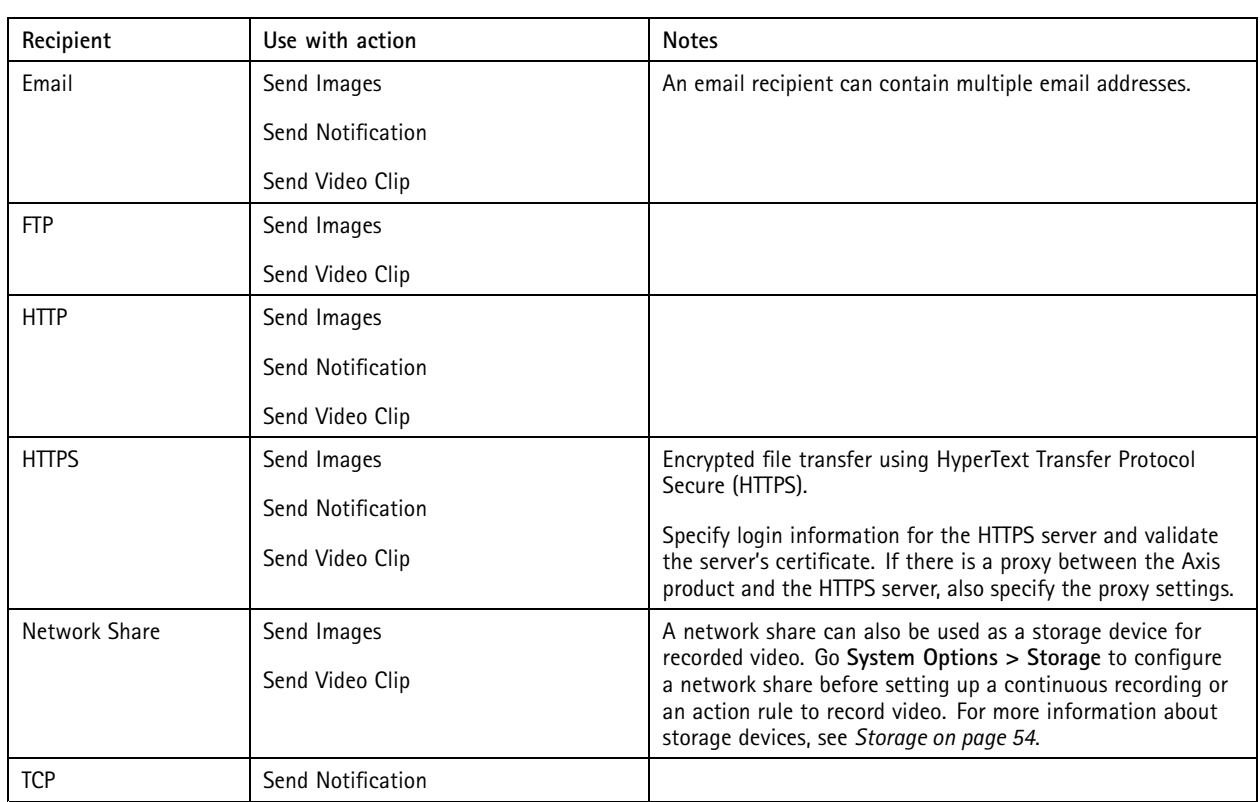

### **Set Up Email Recipients**

Email recipients can be configured by selecting one of the listed email providers, or by specifying the SMTP server, port and authentication used by, for example, <sup>a</sup> corporate email server.

### Note

Some email providers have security filters that prevent users from receiving or viewing large amount of attachments, from receiving scheduled emails and similar. Check the email provider's security policy to avoid delivery problems and locked email accounts.

To set up an email recipient using one of the listed providers:

- 1. Go to **Events <sup>&</sup>gt; Recipients** and click **Add**.
- 2. Enter <sup>a</sup> **Name** and select **Email** from the **Type** list.
- 3. Enter the email addresses to send emails to in the **To** field. Use commas to separate multiple addresses.
- 4. Select the email provider from the **Provider** list.
- 5. Enter the user ID and password for the email account.
- 6. Click **Test** to send <sup>a</sup> test email.

To set up an email recipient using for example <sup>a</sup> corporate email server, follow the instructions above but select **User defined** as **Provider**. Enter the email address to appear as sender in the **From** field. Select **Advanced settings** and specify the SMTP server address, port and authentication method. Optionally, select **Use encryption** to send emails over an encrypted connection. The server certificate can be validated using the certificates available in the Axis product. For information on how to upload certificates, see *[Certificates](#page-43-0) on page [44](#page-43-0)*.

### <span id="page-38-0"></span>**Events**

## **Create Schedules**

Schedules can be used as action rule triggers or as additional conditions, for example to record video if motion is detected outside office hours. Use one of the predefined schedules or create <sup>a</sup> new schedule as described below.

To create a new schedule:

- 1. Go to **Events <sup>&</sup>gt; Schedules** and click **Add**.
- 2. Enter <sup>a</sup> descriptive name and the information needed for <sup>a</sup> daily, weekly, monthly or yearly schedule.
- 3. Click **OK**.

To use the schedule in an action rule, select the schedule from the **Schedule** drop-down list in the Action Rule Setup page.

## **Set Up Recurrences**

Recurrences are used to trigger action rules repeatedly, for example every 5 minutes or every hour.

To set up <sup>a</sup> recurrence:

- 1. Go to **Events <sup>&</sup>gt; Recurrences** and click **Add**.
- 2. Enter <sup>a</sup> descriptive name and recurrence pattern.
- 3. Click **OK**.

To use the recurrence in an action rule, first select **Time** from the **Trigger** drop-down list in the Action Rule Setup page and then select the recurrence from the second drop-down list.

To modify or remove recurrences, select the recurrence in the **Recurrences List** and click **Modify** or **Remove**.

## <span id="page-39-0"></span>Recordings

## Recordings

The Axis product can be configured to record video continuously or according to an action rule:

- To start <sup>a</sup> continuous recording, see *page 40*.
- To set up action rules, see *[page](#page-34-0) [35](#page-34-0)*.
- To access recordings, see *Recording List on page 40*.
- To configure camera controlled storage, see *[Storage](#page-53-0) on page [54](#page-53-0)*.

## **Recording List**

Recorded videos are listed on the **Recordings <sup>&</sup>gt; List** page. The list shows each recording's start date and time, duration and the event that triggered the recording.

To play or download <sup>a</sup> recording, follow these steps:

- 1. Go to **Recordings <sup>&</sup>gt; List**.
- 2. Use the filter to narrow the list of recordings. Enter the desired filter criteria and click **Filter**. Some filters may take <sup>a</sup> long time to complete.
- 3. Select the recording.
- 4. Click **Play** to play the recording, or click **Download** to download the recording.

Multiple recordings can be downloaded at the same time. Select the recordings and click **Download**. The downloaded file is <sup>a</sup> zip file containing <sup>a</sup> minimum of three files, of which the Matroska (mkv) files are the actual recordings. The recordings are time-stamped with the date and time they were downloaded (that is, not the date the recordings were made).

#### Note

To play recordings in Windows Media Player, AXIS Matroska File Splitter must be installed. AXIS Matroska File Splitter can be downloaded from www.axis.com/techsup/software

For detailed recording and video information, select <sup>a</sup> recording and click **Properties**.

To remove <sup>a</sup> recording, select the recording and click **Remove**.

## **Continuous Recording**

The Axis product can be configured to continuously save video to <sup>a</sup> storage device. For information about storage devices, see *[Storage](#page-53-0) on [page](#page-53-0) [54](#page-53-0)*. To prevent the disk from becoming full, it is recommended to configure the disk to automatically remove old recordings.

If <sup>a</sup> new stream profile is selected while <sup>a</sup> recording is ongoing, the recording will be stopped and saved in the recording list and <sup>a</sup> new recording with the new stream profile will start. All previous continuous recordings will remain in the recording list until they are removed manually or through automatic removal of old recordings.

To start <sup>a</sup> continuous recording, follow these steps:

- 1. Go to **Recordings <sup>&</sup>gt; Continuous**.
- 2. Select **Enabled**.
- 3. Select the type of storage device from the **Storage** list.
- 4. Select <sup>a</sup> **Stream profile** to use for continuous recordings. To include audio in the recording, use AAC audio encoding and make sure that audio is enabled in the selected stream profile.

## Recordings

5. Click **Save** to save and start the recording.

## <span id="page-41-0"></span>Languages

## Languages

Multiple languages can be installed in the Axis product. All web pages including the online help will be displayed in the selected language. To switch languages, go to **Setup** <sup>&</sup>gt; **Languages** and first upload the new language file. Browse and locate the file and click the **Upload Language** button. Select the new language from the list and click Save.

### Note

- Resetting the product to factory default settings will erase any uploaded language files and reset the product language to English.
- Clicking the **Restore** button on the Maintenance page will not affect the language.
- A firmware upgrade will not affect the language used. However if you have uploaded <sup>a</sup> new language to the product and later upgrade the firmware, it may happen that the translation no longer matches the product's web pages. In this case, upload an updated language file.
- A language already installed in the product will be replaced when <sup>a</sup> current or <sup>a</sup> later version of the language file is uploaded.

## <span id="page-42-0"></span>System Options

## System Options

### **Security**

### **Users**

User access control is enabled by default and can be configured under **System Options <sup>&</sup>gt; Security <sup>&</sup>gt; Users**. An administrator can set up other users by giving them user names and passwords. It is also possible to allow anonymous viewer login, which means that anybody may access the Live View page.

The user list displays authorized users and user groups (access levels):

**Viewer -** Access to the Live View page

**Operator -** Access to the Live View page and to all settings except System Options

**Administrator -** Unrestricted access to all settings; can add, modify and remove other users.

Under **HTTP/RTSP Password Settings**, select the type of password to allow. You may need to allow unencrypted passwords if there are viewing clients that do not support encryption, or if you upgraded the firmware and existing clients support encryption but need to log in again and be configured to use this functionality.

Under **User Settings**, select the **Enable anonymous viewer login** option to allow anonymous users access to the Live View page.

Select the **Enable anonymous PTZ control login** to allow anonymous users access to the PTZ controls.

Deselect the **Enable Basic Setup** option to hide the Basic Setup menu. Basic Setup provides quick access to settings that should be made before using the Axis product.

### **ONVIF**

ONVIF (Open Network Video Interface Forum) is <sup>a</sup> global interface standard that makes it easier for end users, integrators, consultants, and manufacturers to take advantage of the possibilities offered by network video technology. ONVIF enables interoperablity between different vendor products, increased flexibility, reduced cost and future-proof systems.

By creating <sup>a</sup> user you automatically enable ONVIF communication. Use the user name and password with all ONVIF communication with the product. For more information see *www.onvif.org*

### **IP Address Filter**

IP address filtering is enabled on the **System Options <sup>&</sup>gt; Security <sup>&</sup>gt; IP Address Filter** page. Once enabled, the listed IP address are allowed or denied access to the Axis product. Select **Allow** or **Deny** from the list and click **Apply** to enable IP address filtering.

The administrator can add up to <sup>256</sup> IP address entries to the list (a single entry can contain multiple IP addresses).

### **HTTPS**

HTTPS (HyperText Transfer Protocol over Secure Socket Layer, or HTTP over SSL) is <sup>a</sup> web protocol providing encrypted browsing. HTTPS can also be used by users and clients to verify that the correct device is being accessed. The security level provided by HTTPS is considered adequate for most commercial exchanges.

The Axis product can be configured to require HTTPS when users from different user groups (administrator, operator, viewer) log in.

To use HTTPS, an HTTPS certificate must first be installed. Go to **System Options <sup>&</sup>gt; Security <sup>&</sup>gt; Certificates** to install and manage certificates. See *[Certificates](#page-43-0) on page [44](#page-43-0)*.

To enable HTTPS on the Axis product:

1. Go to **System Options <sup>&</sup>gt; Security <sup>&</sup>gt; HTTPS**

## <span id="page-43-0"></span>System Options

- 2. Select an HTTPS certificate from the list of installed certificates.
- 3. Optionally, click **Ciphers** and select the encryption algorithms to use for SSL.
- 4. Set the **HTTPS Connection Policy** for the different user groups.
- 5. Click **Save** to enable the settings.

To access the Axis product via the desired protocol, in the address field in <sup>a</sup> browser, enter https:// for the HTTPS protocol and http:// for the HTTP protocol.

The HTTPS port can be changed on the **System Options <sup>&</sup>gt; Network <sup>&</sup>gt; TCP/IP <sup>&</sup>gt; Advanced** page.

### **IEEE 802.1X**

IEEE 802.1X is <sup>a</sup> standard for port-based Network Admission Control providing secure authentication of wired and wireless network devices. IEEE 802.1X is based on EAP (Extensible Authentication Protocol).

To access <sup>a</sup> network protected by IEEE 802.1X, devices must be authenticated. The authentication is performed by an authentication server, typically <sup>a</sup> **RADIUS server**, examples of which are FreeRADIUS and Microsoft Internet Authentication Service.

In Axis implementation, the Axis product and the authentication server identify themselves with digital certificates using EAP-TLS (Extensible Authentication Protocol - Transport Layer Security). The certificates are provided by <sup>a</sup> **Certification Authority** (CA). You need:

- <sup>a</sup> CA certificate to authenticate the authentication server.
- <sup>a</sup> CA-signed client certificate to authenticate the Axis product.

To create and install certificates, go to **System Options <sup>&</sup>gt; Security <sup>&</sup>gt; Certificates**. See *Certificates on page <sup>44</sup>*. Many CA certificates are preinstalled.

To allow the product to access <sup>a</sup> network protected by IEEE 802.1X:

- 1. Go to **System Options <sup>&</sup>gt; Security <sup>&</sup>gt; IEEE 802.1X**.
- 2. Select <sup>a</sup> **CA Certificate** and <sup>a</sup> **Client Certificate** from the lists of installed certificates.
- 3. Under **Settings**, select the EAPOL version and provide the EAP identity associated with the client certificate.
- 4. Check the box to enable IEEE 802.1X and click **Save**.

#### Note

For authentication to work properly, the date and time settings in the Axis product should be synchronized with an NTP server. See *[Date](#page-44-0) & Time on page [45](#page-44-0)*.

### **Certificates**

Certificates are used to authenticate devices on <sup>a</sup> network. Typical applications include encrypted web browsing (HTTPS), network protection via IEEE 802.1X and secure upload of images and notification messages for example via email. Two types of certificates can be used with the Axis product:

**Server/Client certificates -** To authenticate the Axis product.

**CA certificates -** To authenticate peer certificates, for example the certificate of an authentication server in case the Axis product is connected to an IEEE 802.1X protected network.

### Note

Installed certificates, except preinstalled CA certificates, will be deleted if the product is reset to factory default. Preinstalled CA certificates that have been deleted will be reinstalled.

## <span id="page-44-0"></span>System Options

A **Server/Client** certificate can be self-signed or issued by <sup>a</sup> Certificate Authority (CA). A self-signed certificate offers limited protection and can be used before <sup>a</sup> CA-issued certificate has been obtained.

To install <sup>a</sup> self-signed certificate:

- 1. Go to **Setup <sup>&</sup>gt; System Options <sup>&</sup>gt; Security <sup>&</sup>gt; Certificates**.
- 2. Click **Create self-signed certificate** and provide the requested information.

To create and install <sup>a</sup> CA-signed certificate:

- 1. Create <sup>a</sup> self-signed certificate as described above.
- 2. Go to **Setup <sup>&</sup>gt; System Options <sup>&</sup>gt; Security <sup>&</sup>gt; Certificates**.
- 3. Click **Create certificate signing request** and provide the requested information.
- 4. Copy the PEM-formatted request and send to the CA of your choice.
- 5. When the signed certificate is returned, click **Install certificate** and upload the certificate.

Server/Client certificates can be installed as **Certificate from signing request** or as **Certificate and private key**. Select **Certificate and private key** if the private key is to be upload as <sup>a</sup> separate file or if the certificate is in PKCS#12 format.

The Axis product is shipped with several preinstalled **CA certificates**. If required, additional CA certificates can be installed:

- 1. Go to **Setup <sup>&</sup>gt; System Options <sup>&</sup>gt; Security <sup>&</sup>gt; Certificates**.
- 2. Click **Install certificate** and upload the certificate.

### **Audio Support**

Select **Enable audio support** to allow clients to retrieve audio streams from the Axis product. For information on how to configure audio settings, see *Set Up [Audio](#page-24-0) on page [25](#page-24-0)*.

#### Note

Deselecting this option will disable audio globally in the Axis product, for configured events and profiles with audio as well.

## **Date & Time**

The Axis product's date and time settings are configured under **System Options <sup>&</sup>gt; Date & Time**.

**Current Server Time** displays the current date and time (24h clock). The time can be displayed in 12h clock in the text overlay (see below).

To change the date and time settings, select the preferred **Time mode** under **New Server Time**:

- • **Synchronize with computer time** – Sets date and time according to the computer's clock. With this option, date and time are set once and will not be updated automatically.
- • **Synchronize with NTP Server** – Obtains date and time from an NTP server. With this option, date and time settings are updated continuously. For information on NTP settings, see *NTP [Configuration](#page-47-0) on page [48](#page-47-0)*.

If using <sup>a</sup> host name for the NTP server, <sup>a</sup> DNS server must be configured. See *DNS [Configuration](#page-47-0) on page [48](#page-47-0)*.

• **Set manually** – Allows you to manually set date and time.

If using an NTP server, select your **Time zone** from the drop-down list. If required, check **Automatically adjust for daylight saving time changes**.

The **Date & Time Format Used in Images** is the date and time format displayed as <sup>a</sup> text overlay in the video stream. Use the

predefined formats or see *File Naming & Date/Time Formats* in the online help for information on how to create custom date and time formats. To include date and time in the overlay text, go to **Video & Audio** and select **Include date** and **Include time**.

## <span id="page-45-0"></span>System Options

### **Network**

### **Basic TCP/IP Settings**

The Axis product supports IP version 4 and IP version 6. Both versions can be enabled simultaneously, and at least one version must always be enabled.

### **Network Interface Mode**

The network interface to the AXIS product can be wired or wireless. Different settings can be used for each network interface, but only one can be used at <sup>a</sup> time. In **Auto** mode the product will use <sup>a</sup> wireless network unless <sup>a</sup> network cable is connected, in which case it will use the wired network. In **Wired** mode the product will require <sup>a</sup> network cable to connect to the network.

#### **IPv4 Address Configuration**

By default, the Axis product is set to use IPv4 (IP version 4) and to obtain the IP address automatically via DHCP. The IPv4 settings are configured under **System Options <sup>&</sup>gt; Network <sup>&</sup>gt; TCP/IP <sup>&</sup>gt; Basic**.

DHCP (Dynamic Host Configuration Protocol) allows network administrators to centrally manage and automate the assignment of IP addresses. DHCP should only be enabled if using dynamic IP address notification, or if the DHCP can update <sup>a</sup> DNS server. It is then possible to access the Axis product by name (host name).

If DHCP is enabled and the product cannot be accessed, run AXIS IP Utility to search the network for connected Axis products, or reset the product to the factory default settings (see *[page](#page-57-0) [58](#page-57-0)*) and then perform the installation again.

To use <sup>a</sup> static IP address, check **Use the following IP address** and specify the IP address, subnet mask and default router.

### **IPv6 Address Configuration**

If IPv6 (IP version 6) is enabled, the Axis product will receive an IP address according to the configuration in the network router.

To enable IPv6, go to **System Options <sup>&</sup>gt; Network <sup>&</sup>gt; TCP/IP <sup>&</sup>gt; Basic**. Other settings for IPv6 should be configured in the network router.

### **ARP/Ping**

The product's IP address can be assigned using ARP and Ping. For instructions, see *Assign IP Address Using ARP/Ping on page <sup>46</sup>*.

The ARP/Ping service is enabled by default but is automatically disabled two minutes after the product is started, or as soon as an IP address is assigned. To re-assign IP address using ARP/Ping, the product must be restarted to enable ARP/Ping for an additional two minutes.

To disable the service, go to System Options > Network > TCP/IP > Basic and clear the option Enable ARP/Ping setting of IP address.

Pinging the product is still possible when the service is disabled.

### **Assign IP Address Using ARP/Ping**

The product's IP address can be assigned using ARP/Ping. The command must be issued within <sup>2</sup> minutes of connecting power.

- 1. Acquire <sup>a</sup> free static IP address on the same network segment as the computer.
- 2. Locate the serial number (S/N) on the product label.
- 3. Open <sup>a</sup> command prompt and enter the following commands:

### **Linux/Unix syntax**

arp -s <IP address> <serial number> temp ping -s 408 <IP address>

#### **Linux/Unix example**

## <span id="page-46-0"></span>System Options

arp -s 192.168.0.125 00:40:8c:18:10:00 temp ping -s 408 192.168.0.125

**Windows syntax** (this may require that you run the command prompt as an administrator)

arp -s <IP address> <serial number> ping -l 408 -t <IP address>

**Windows example** (this may require that you run the command prompt as an administrator)

arp -s 192.168.0.125 00-40-8c-18-10-00 ping -l 408 -t 192.168.0.125

- 4. Check that the network cable is connected and then restart the product by disconnecting and reconnecting power.
- 5. Close the command prompt when the product responds with Reply from 192.168.0.125:... or similar.
- 6. Open <sup>a</sup> browser and type http://<IP address> in the Location/Address field.

For other methods of assigning the IP address, see the Installation and Management Software CD or the document *Assign an IP Address and Access the Video Stream* on Axis Support web at *www.axis.com/techsup*

#### Note

- To open <sup>a</sup> command prompt in Windows, open the **Start menu** and type cmd in the **Run/Search** field.
- To use the ARP command in Windows 8/Windows 7/Windows Vista, right-click the command prompt icon and select **Run as administrator**.
- To open <sup>a</sup> command prompt in Mac OS X, open the **Terminal utility** from **Application <sup>&</sup>gt; Utilities**.

#### **AXIS Video Hosting System (AVHS)**

AVHS used in conjunction with an AVHS service, provides easy and secure Internet access to live and recorded video accessible from any location. For more information and help to find <sup>a</sup> local AVHS Service Provider go to www.axis.com/hosting

The AVHS settings are configured under **System Options <sup>&</sup>gt; Network <sup>&</sup>gt; TCP IP <sup>&</sup>gt; Basic**. The possibility to connect to an AVHS service is enabled by default. To disable, clear the **Enable AVHS** box.

**One-click enabled -** Press and hold the product's control button (see *[Hardware](#page-7-0) Overview on page [8](#page-7-0)* ) for about <sup>3</sup> seconds to connect to an AVHS service over the Internet. Once registered, **Always** will be enabled and the Axis product stays connected to the AVHS service. If the product is not registered within 24 hours from when the button is pressed, the product will disconnect from the AVHS service.

**Always -** The Axis product will constantly attempt to connect to the AVHS service over the Internet. Once registered the product will stay connected to the service. This option can be used when the product is already installed and it is not convenient to use the one-click installation.

### **AXIS Internet Dynamic DNS Service**

AXIS Internet Dynamic DNS Service assigns <sup>a</sup> host name for easy access to the product. For more information, see *www.axiscam.net*

To register the Axis product with AXIS Internet Dynamic DNS Service, go to **System Options <sup>&</sup>gt; Network <sup>&</sup>gt; TCP/IP <sup>&</sup>gt; Basic**. Under **Services**, click the AXIS Internet Dynamic DNS Service **Settings** button (requires access to the Internet). The domain name currently registered at AXIS Internet Dynamic DNS service for the product can at any time be removed.

#### Note

AXIS Internet Dynamic DNS Service requires IPv4.

## <span id="page-47-0"></span>System Options

### **Advanced TCP/IP Settings**

### **DNS Configuration**

DNS (Domain Name Service) provides the translation of host names to IP addresses. The DNS settings are configured under **System Options <sup>&</sup>gt; Network <sup>&</sup>gt; TCP/IP <sup>&</sup>gt; Advanced**.

Select **Obtain DNS server address via DHCP** to use the DNS settings provided by the DHCP server.

To make manual settings, select **Use the following DNS server address** and specify the following:

**Domain name -** Enter the domain(s) to search for the host name used by the Axis product. Multiple domains can be separated by semicolons. The host name is always the first part of <sup>a</sup> fully qualified domain name, for example, myserver is the host name in the fully qualified domain name myserver.mycompany.com where mycompany.com is the domain name.

**Primary/Secondary DNS server -** Enter the IP addresses of the primary and secondary DNS servers. The secondary DNS server is optional and will be used if the primary is unavailable.

#### **NTP Configuration**

NTP (Network Time Protocol) is used to synchronize the clock times of devices in <sup>a</sup> network. The NTP settings are configured under **System Options <sup>&</sup>gt; Network <sup>&</sup>gt; TCP/IP <sup>&</sup>gt; Advanced**.

Select **Obtain NTP server address via DHCP** to use the NTP settings provided by the DHCP server.

To make manual settings, select **Use the following NTP server address** and enter the host name or IP address of the NTP server.

### **Host Name Configuration**

The Axis product can be accessed using <sup>a</sup> host name instead of an IP address. The host name is usually the same as the assigned DNS name. The host name is configured under **System Options <sup>&</sup>gt; Network <sup>&</sup>gt; TCP/IP <sup>&</sup>gt; Advanced**.

Select **Obtain host name via IPv4 DHCP** to use host name provided by the DHCP server running on IPv4.

Select **Use the host name** to set the host name manually.

Select **Enable dynamic DNS updates** to dynamically update local DNS servers whenever the Axis product's IP address changes. For more information, see the online help  $\bullet$ .

### **Link-Local IPv4 Address**

**Link-Local Address** is enabled by default and assigns the Axis product an additional IP address which can be used to access the product from other hosts on the same segment on the local network. The product can have <sup>a</sup> Link-Local IP and <sup>a</sup> static or DHCP-supplied IP address at the same time.

This function can be disabled under **System Options <sup>&</sup>gt; Network <sup>&</sup>gt; TCP/IP <sup>&</sup>gt; Advanced**.

#### **HTTP**

The HTTP port used by the Axis product can be changed under **System Options <sup>&</sup>gt; Network <sup>&</sup>gt; TCP/IP <sup>&</sup>gt; Advanced**. In addition to the default setting, which is 80, any port in the range 1024–65535 can be used.

### **HTTPS**

The HTTPS port used by the Axis product can be changed under **System Options <sup>&</sup>gt; Network <sup>&</sup>gt; TCP/IP <sup>&</sup>gt; Advanced**. In addition to the default setting, which is 443, any port in the range 1024–65535 can be used.

To enable HTTPS, go to **System Options <sup>&</sup>gt; Security <sup>&</sup>gt; HTTPS**. For more information, see *[HTTPS](#page-42-0) on page [43](#page-42-0)*.

## <span id="page-48-0"></span>System Options

### **NAT traversal (port mapping) for IPv4**

A network router allows devices on <sup>a</sup> private network (LAN) to share <sup>a</sup> single connection to the Internet. This is done by forwarding network traffic from the private network to the "outside", that is, the Internet. Security on the private network (LAN) is increased since most routers are pre-configured to stop attempts to access the private network (LAN) from the public network (Internet).

Use **NAT traversal** when the Axis product is located on an intranet (LAN) and you wish to make it available from the other (WAN) side of <sup>a</sup> NAT router. With NAT traversal properly configured, all HTTP traffic to an external HTTP port in the NAT router is forwarded to the product.

NAT traversal is configured under **System Options <sup>&</sup>gt; Network <sup>&</sup>gt; TCP/IP <sup>&</sup>gt; Advanced**.

Note

- For NAT traversal to work, this must be supported by the router. The router must also support UPnPTM.
- In this context, router refers to any network routing device such as <sup>a</sup> NAT router, Network router, Internet Gateway, Broadband router, Broadband sharing device, or <sup>a</sup> software such as <sup>a</sup> firewall.

**Enable/Disable -** When enabled, the Axis product attempts to configure port mapping in <sup>a</sup> NAT router on your network, using UPnPTM. Note that UPnPTM must be enabled in the product (see **System Options <sup>&</sup>gt; Network <sup>&</sup>gt; UPnP**).

**Use manually selected NAT router -** Select this option to manually select <sup>a</sup> NAT router and enter the IP address for the router in the field. If no router is specified, the product automatically searches for NAT routers on your network. If more than one router is found, the default router is selected.

**Alternative HTTP port -** Select this option to manually define an external HTTP port. Enter <sup>a</sup> port in the range 1024–65535. If the port field is empty or contains the default setting, which is 0, <sup>a</sup> port number is automatically selected when enabling NAT traversal.

Note

- An alternative HTTP port can be used or be active even if NAT traversal is disabled. This is useful if your NAT router does not support UPnP and you need to manually configure port forwarding in the NAT router.
- If you attempt to manually enter <sup>a</sup> port that is already in use, another available port is automatically selected.
- When the port is selected automatically it is displayed in this field. To change this, enter <sup>a</sup> new port number and click **Save**.

### **FTP**

The FTP server running in the Axis product enables upload of new firmware, user applications, etc. The FTP server can be disabled under **System Options <sup>&</sup>gt; Network <sup>&</sup>gt; TCP/IP <sup>&</sup>gt; Advanced**.

#### Note

This FTP server has nothing to do with the product's ability to transfer images via FTP to other locations and servers.

### **RTSP**

The RTSP server running in the Axis product allows <sup>a</sup> connecting client to start an H.264 stream. The RTSP port number can be changed under **System Options <sup>&</sup>gt; Network <sup>&</sup>gt; TCP/IP <sup>&</sup>gt; Advanced**. The default port is 554.

#### Note

H.264 video streams will not be available if the RTSP server is disabled.

### **Wireless**

### **Wireless Network Status**

To view <sup>a</sup> list of available wireless networks, go to **System Options <sup>&</sup>gt; Network <sup>&</sup>gt; Wireless**. The status of wireless networks list is the result of <sup>a</sup> network scan and provides the following information:

• **SSID** is the name of <sup>a</sup> wireless network (or ad-hoc network).

## System Options

- **Mode** shows the type of network, which can be **Master** (an access point) or **Ad-Hoc**.
- **Security** shows the type of security the network uses.
- •**Channel** shows the wireless channel currently in use.
- **Signal strength** shows the quality, the strength, of the signal.
- **Bit rate** shows the current bit rate in Mbit/s. This can only be shown for the access point currently in use.

Click **Refresh** to perform <sup>a</sup> new scan.

Access points with <sup>a</sup> disabled SSID Broadcast will not appear unless the Axis product is associated with it. Once the wireless connection is established, the network the Axis product is currently linked to is shown in blue. A network using unsupported security is shown in grey.

### **Wireless Settings**

#### Important

- To establish and maintain communication, all wireless settings must be exactly the same in the Axis product as in the access point or ad-hoc network.
- Always configure or change the wireless settings in the Axis product first, before changing the settings in the wireless access point.
- Keys, passphrases and certificates that are used for security must be entered manually. Contact your Network Administrator for the requirements for the selected access point or ad-hoc network.

The wireless settings control how the Axis product interacts with the wireless network. Apart from identifying the wireless network, it is also possible to enable wireless encryption.

Select **Enable congestion control** to secure the wireless connection between the Axis product and access point in congested environments, for example where there are many available networks and where many devices are using the same access point.

Congestion control uses <sup>a</sup> Request To Send/Clear To Send (RTS/CTS) handshake to reserve access to the wireless media before transmitting <sup>a</sup> packet. Using the handshake decreases throughput since it adds an overhead. In some situations, however, the overhead of the RTS/CTS handshake is lower than the overhead caused by collisions on the wireless media. Congestion control is disabled by default.

Select **Enable WLAN pairing button** to allow the wireless Axis product to connect to an access point by pushing <sup>a</sup> button on both of the devices within <sup>a</sup> 120 second time window. During this time the devices will automatically discover each other and agree on <sup>a</sup> configuration.

Make sure the access point also has push button configuration (PBC) enabled and that the Axis product is not connected to the wired network. After <sup>a</sup> successful pairing any WLAN settings set by the user in the Axis product are overwritten. The WLAN pairing button is enabled by default; deselect this option to prevent unauthorized WLAN pairing.

**SSID** is the name of the selected wireless network, which must be exactly the same as the name in the wireless access point. If the field is left blank the Axis product will not connect to any wireless network.

#### Note

SSID is sometimes written as ESSID.

Select the network **Security** method. All settings must match the settings in the access point. The following security methods are supported, where WPATM-/WPA2TM-Enterprise is more secure than WPA-/WPA2-PSK, which in turn is more secure than WEP:

- WPA-/WPA2–PSK. See *[page](#page-50-0) [51](#page-50-0)*.
- WPA-/WPA-Enterprise. See *[page](#page-50-0) [51](#page-50-0)*.
- WEP (not recommended). See *[page](#page-51-0) [52](#page-51-0)*.
- No security (not recommended). See *[page](#page-51-0) [52](#page-51-0)*.

## <span id="page-50-0"></span>System Options

If applicable, select the **Network type**. Select **Master** to access the network via an access point or **Ad-hoc** to access any other wireless device and create a local network.

Ad-hoc mode allows users to form <sup>a</sup> wireless LAN without connection through an access point. The Axis product can, for example, connect point-to-point to an existing ad-hoc network, or if there is none, create one itself. Ad-hoc connection may be useful in certain installations and for troubleshooting but is not the recommended method. The ad-hoc option is only available when supported by the selected security method.

### **WPATM-/WPA2TM-PSK**

The security method **WPA-/WPA2–PSK** is designed for small networks and does not require an authentication server. The Axis product uses <sup>a</sup> PSK (Pre-Shared Key) to authenticate with the access point. The key can be entered either as manual hex — <sup>a</sup> <sup>64</sup> hexdecimal number (0–9, A-F) — or <sup>a</sup> passphrase using 8–63 ASCII characters. The longer the passphrase, the more secure is the key.

To configure the wireless settings using the WPA-/WPA2–PSK security method:

- 1. Enter the required **Passphrase** for the access point.
- 2. Click **Save**.

### **WPATM-/WPA-Enterprise**

The security method **WPA-/WPA-Enterprise** is designed for large networks and requires an authentication server. The network is protected by EAPOL (Extensible Authentication Protocol Over Lan).

Select the **WPA-Enterprise type** being used by the access point:

- EAP-TLS. See *page 51*.
- EAP-PEAP/MSCHAPv2. See *page <sup>51</sup>*.

### **EAP-TLS**

The authentication protocol **EAP-TLS** (Extensible Authentication Protocol - Transport Layer Security) allows the client and server to authenticate each other using digital certificates provided by <sup>a</sup> Certification Authority. To gain access to the protected network, the Axis product presents its certificate to the network access point. Access is granted if the certificate is approved.

#### Important

To ensure successful certificate validation, time synchronization should be performed on all clients and servers prior to configuration.

To configure the wireless settings using the WPATM-/WPA-Enterprise security method and EAP-TLS:

- 1. Enter the user **Identity** associated with your certificate.
- 2. Enter the **Private key password** for your user identity.
- 3. Select the **EAPOL version** (1 or 2) as used in the access point.
- 4. Click **Save**.

For more information on certificates for wireless networks, see *[Certificates](#page-51-0) on page [52](#page-51-0)*.

### **EAP-PEAP/MSCHAPv2**

The authentication protocol **EAP-PEAP/MSCHAPv2** (Extensible Authentication Protocol - Protected Extensible Authentication Protocol/Microsoft Challenge Handshake Authentication Protocol) allows the client to authenticate the network using <sup>a</sup> digital certificate provided by <sup>a</sup> Certification Authority. The network authenticates the client using an identity and <sup>a</sup> password. To gain access to the protected network, the Axis product presents its identity and password to the network access point. If these credentials are approved, the access point allows access on <sup>a</sup> preconfigured port.

## <span id="page-51-0"></span>System Options

### Important

To ensure successful certificate validation, time synchronization should be performed on all clients and servers prior to configuration.

To configure the wireless settings using the WPATM-/WPA-Enterprise security method and EAP-PEAP/MSCHAPv2:

- 1. Enter the user **Identity** associated with your certificate.
- 2. Enter the **Password** for your user identity.
- 3. Select the PEAP **Version** (0 or 1) as used in the access point.
- 4. Select the PEAP **Label** that the access point uses when using PEAP version 1. Select <sup>1</sup> to use client EAP encryption; select 2 to use client PEAP encryption.
- 5. Select the **EAPOL version** (1 or 2) as used in the access point.
- 6. Click **Save**.

For more information on certificates for wireless networks, see *Certificates on page 52*.

#### **WEP**

The security method **WEP** (Wired Equivalent Privacy) can be used to help secure <sup>a</sup> wireless network. However, WEP has some flaws, which makes it more vulnerable to attacks and WPA™-WPA-Enterprise or WPA-/WPA2™-PSK is a better choice.

To configure the wireless settings using the WEP security method:

- 1. Select the network type being used by the access point, **Master** or **Ad-Hoc**.
- 2. Select the **Authentication** type, **Open** or **Shared Key** depending on the method used by the access point. Not all access points have this option, in which case they probably use open system, also sometimes called SSID Authentication.
- 3. Select the **Key length**, **64 bit** or **128 bit** used for the wireless encryption.
- 4. Select the **Key type**, depending on the key type used by the access point and enter the key in the corresponding key fields.

**Manual** allows you to manually enter the hex key. **ASCII** requires the string to be exactly five characters for 64–bit WEP and 13 characters for 128–bit WEP. The **Passphrase** can contain up to 31 characters. In 64–bit WEP the passphrase generates four different keys. For 128–bit WEP, only one key is generated, which then is replicated for all four keys.

The **Active transmit key** selects which of the four keys the Axis product uses when transmitting information.

5. Click **Save**.

### **No Security**

The **No security** option provides no protection against attacks. It is not <sup>a</sup> recommended method and should only be used during short periods and exceptional cases.

To configure the wireless settings with no security:

- 1. Select the network type being used by the access point, **Master** or **Ad-Hoc**.
- 2. Click **Save**.

### **Certificates**

Wireless network certificates are used to authenticate devices on <sup>a</sup> wireless network. Wireless networks using the WPATM-/WPA-Enterprise security method are protected by EAPOL (Extensible Authentication Protocol Over Lan), which is part of the IEEE 802.1X standard. The client and server authenticate each other using digital certificates provided by <sup>a</sup> Certificate Authority. To

## System Options

gain access to the protected wireless network, the Axis product presents its certificate to the network switch. If the certificate is approved, the switch allows access.

You may need to contact your network administrator for information on certificates, user IDs and passwords

**CA certificate -** Created by the Certification Authority for the purpose of validating itself and is used by the Axis product for checking the server's identity.

**Client certificate/Client private key -** Used for the Axis product to authenticate itself using <sup>a</sup> client certificate and <sup>a</sup> private key.

To upload <sup>a</sup> CA certificate:

- 1. Enter the path to the certificate directly or click **Browse** to locate the file.
- 2. Click **Upload**.

To upload <sup>a</sup> client certificate/client private key:

- 1. Use the **Client private key** field if uploading one combined file. For each file, enter the path to the file or click **Browse** to locate the file.
- 2. Click **Upload**.

To remove <sup>a</sup> CA certificate/Client certificate/Client private key, click **Remove**.

Note

Installed certificates will be deleted if the product is reset to factory default.

For more information about IEEE 802.1X, see *IEEE [802.1X](#page-43-0) on page [44](#page-43-0)*.

### **SOCKS**

SOCKS is <sup>a</sup> networking proxy protocol. The Axis product can be configured to use <sup>a</sup> SOCKS server to reach networks on the other side of <sup>a</sup> firewall or proxy server. This functionality is useful if the Axis product is located on <sup>a</sup> local network behind <sup>a</sup> firewall, and notifications, uploads, alarms, etc need to be sent to <sup>a</sup> destination outside the local network (for example the Internet).

SOCKS is configured under **System Options <sup>&</sup>gt; Network <sup>&</sup>gt; SOCKS**. For more information, see the online help .

### **QoS (Quality of Service)**

QoS (Quality of Service) guarantees <sup>a</sup> certain level of <sup>a</sup> specified resource to selected traffic on <sup>a</sup> network. A QoS-aware network prioritizes network traffic and provides <sup>a</sup> greater network reliability by controlling the amount of bandwidth an application may use.

The QoS settings are configured under **System Options <sup>&</sup>gt; Network <sup>&</sup>gt; QoS**. Using DSCP (Differentiated Services Codepoint) values, the Axis product can mark different types of traffic.

#### Note

Live audio DSCP will be equal to live video DSCP if H.264 over RTSP is used.

### **SNMP**

The Simple Network Management Protocol (SNMP) allows remote management of network devices. An SNMP community is the group of devices and management station running SNMP. Community names are used to identify groups.

To enable and configure SNMP in the Axis product, go to the **System Options <sup>&</sup>gt; Network <sup>&</sup>gt; SNMP** page.

Depending on the level of security required, select the version on SNMP to use.

Traps are used by the Axis product to send messages to <sup>a</sup> management system on important events and status changes. Check **Enable traps** and enter the IP address where the trap message should be sent and the **Trap community** that should receive the message.

## <span id="page-53-0"></span>System Options

### Note

If HTTPS is enabled, SNMP v1 and SNMP v2c should be disabled.

**Traps for SNMP v1/v2** are used by the Axis product to send messages to <sup>a</sup> management system on important events and status changes. Check **Enable traps** and enter the IP address where the trap message should be sent and the **Trap community** that should receive the message.

The following traps are available:

- Cold start
- Warm start
- Link up
- Authentication failed

**SNMP v3** provides encryption and secure passwords. To use traps with SNMP v3, an SNMP v3 management application is required.

To use SNMP v3, HTTPS must be enabled, see *[HTTPS](#page-42-0) on page [43](#page-42-0)*. To enable SNMP v3, check the box and provide the initial user password.

### Note

The initial password can only be set once. If the password is lost, the Axis product must be reset to factory default, see *Reset to Factory Default [Settings](#page-57-0) on page [58](#page-57-0)*.

### **UPnPTM**

The Axis product includes support for  $UPnP^{TM}$ . UPnP<sup>TM</sup> is enabled by default and the product is automatically detected by operating systems and clients that support this protocol.

UPnPTM can be disabled under **System Options <sup>&</sup>gt; Network <sup>&</sup>gt; UPnP**

### **RTP/H.264**

The RTP port range and multicast settings are configured under **System Options <sup>&</sup>gt; Network <sup>&</sup>gt; RTP**.

The RTP port range defines the range of ports from which the video/audio ports are automatically selected. For multicast streams, only certain IP addresses and port numbers should be used.

Select **Always Multicast Video** and/or **Always Multicast Audio** to start multicast streaming without opening an RTSP session.

### **Bonjour**

The Axis product includes support for Bonjour. Bonjour is enabled by default and the product is automatically detected by operating systems and clients that support this protocol.

Bonjour can be disabled under **System Options <sup>&</sup>gt; Network <sup>&</sup>gt; Bonjour**.

### **Storage**

### **SD Card**

### *NOTICE*

To prevent data corruption, the SD card should be unmounted before removal.

### Note

For SD card recommendations see *www.axis.com*

## System Options

### Note

Do not insert or eject the SD card while the product is running. The product will lose its connection to the wireless network. Reboot the product to reestablish the wireless connection after the card has been inserted or ejected.

The following SD card file systems are supported:

- **ext4** recommended due to its resilience against data loss if the card is ejected or if there is abrupt power loss. To access data stored on the card from the Windows operating system, <sup>a</sup> third-party ext4 driver or application is required.
- •**vFAT** – supported by most operating systems for personal computers.

The SD card is managed on the **System Options <sup>&</sup>gt; Storage** page. Click **SD Card** to open **Storage Management**.

If the card's status shows as failed, click **Check disk** to see if the problem can be found and then try **Repair**. This option is only available for SD cards with ext4. For SD cards with vFAT, use <sup>a</sup> card reader or computer to troubleshoot the card.

To avoid filling the card, it is recommended to remove recordings continuously. Under **General Settings**, select **Remove recordings older than** and select the number of days or weeks.

To stop writing to the card and protect recordings from being removed, select **Lock** under **General Settings**.

### **Mount and Unmount SD Card**

### *NOTICE*

To prevent corruption of recordings, the SD card should always be unmounted before it is ejected.

The SD card is automatically mounted when the card is inserted into the Axis product or when the product is started. A manual mount is only required if the card has been unmounted and not ejected and re-inserted.

To unmount the SD card:

- 1. Open the Axis product's webpages and go to **Setup <sup>&</sup>gt; System Options <sup>&</sup>gt; Storage**.
- 2. Click **SD Card**.
- 3. Click **Unmount**.
- 4. The card can now be removed.

### **Format SD Card**

### *NOTICE*

Formatting the SD card will remove all data and recordings stored on the card.

#### Important

If autoformat is enabled, only use new or empty SD cards. Any data stored on the card will be lost when the card is inserted into the Axis product.

An SD card inserted into the product can be manually formatted to one of the supported file systems. To manually format the SD card, follow these steps:

- 1. Insert the SD card in the SD card slot.
- 2. Open the Axis product's webpages and go to **Setup <sup>&</sup>gt; System Options <sup>&</sup>gt; Storage**.
- 3. Click **SD Card**.
- 4. Click **Format** and select the desired file system.
- 5. Click **OK** to start formatting the card.

## <span id="page-55-0"></span>System Options

### **Network Share**

Network share allows you to add network storage such as <sup>a</sup> NAS (network-attached storage). The NAS shall be dedicated for recordings and data from the Axis products connected to the network. For information about reference NAS devices, go to *www.axis.com/products/cam\_companion\_software/supported.htm*

### Note

For NAS recommendations see *www.axis.com*

To add a network share:

- 1. Go to **System Options <sup>&</sup>gt; Storage**.
- 2. Click **Network Share**.
- 3. Enter the IP address, DNS or Bonjour name to the host server in the **Host** field.
- 4. Enter the name of the share in the **Share** field. Sub folders cannot be used.
- 5. If required, select **The share requires login** and enter the user name and password.
- 6. Click **Connect**.

To clear all recordings and data from the Axis product's folder on the designated share, click **Clear** under **Storage Tools**.

To avoid filling the share, it is recommended to remove recordings continuously. Under **Recording Settings**, select **Remove recordings older than** and select the number of days or weeks.

To stop writing to the share and protect recordings from being removed, select **Lock** under **Recording Settings**.

### **Ports & Devices**

### **I/O Ports**

The Axis product provides one input port and one output port for connection of external devices. For information about how to connect external devices, see *[Connectors](#page-64-0) on page [65](#page-64-0)*.

The I/O ports are configured under **System Options <sup>&</sup>gt; Ports & Devices <sup>&</sup>gt; I/O Ports**. The ports can be given descriptive names and their **Normal states** can be configured as **Open circuit** or **Grounded circuit**.

### **Port Status**

The list on the **System Options <sup>&</sup>gt; Ports & Devices <sup>&</sup>gt; Port Status** page shows the status of the product's input and output ports.

### **Maintenance**

The Axis product provides several maintenance functions. These are available under **System Options <sup>&</sup>gt; Maintenance**.

Click **Restart** to perform <sup>a</sup> correct restart if the Axis product is not behaving as expected. This will not affect any of the current settings.

Note

A restart clears all entries in the Server Report.

Click **Restore** to reset most settings to the factory default values. The following settings are not affected:

- the boot protocol (DHCP or static)
- the static IP address

## <span id="page-56-0"></span>System Options

- the default router
- the subnet mask
- the system time
- the IEEE 802.1X settings
- the wireless settings

Click **Default** to reset all settings, including the IP address, to the factory default values. This button should be used with caution. The Axis product can also be reset to factory default using the control button, see *Reset to Factory Default [Settings](#page-57-0) on page [58](#page-57-0)*.

To identify the product or test the Status LED, click **Flash LED** under **Identify** and specify the duration in seconds, minutes or hours. This can be useful for identifying the product among other products installed in the same location.

For information about firmware upgrade, see *[Upgrade](#page-58-0) the Firmware on page [59](#page-58-0)*.

### **Support**

### **Support Overview**

The **System Options <sup>&</sup>gt; Support <sup>&</sup>gt; Support Overview** page provides information on troubleshooting and contact information, should you require technical assistance.

See also *[Troubleshooting](#page-58-0) on page [59](#page-58-0)*.

### **System Overview**

To get an overview of the Axis product's status and settings, go to **System Options <sup>&</sup>gt; Support <sup>&</sup>gt; System Overview**. Information that can be found here includes firmware version, IP address, network and security settings, event settings, image settings and recent log items. Many of the captions are links to the proper Setup page.

### **Logs & Reports**

The **System Options <sup>&</sup>gt; Support <sup>&</sup>gt; Logs & Reports** page generates logs and reports useful for system analysis and troubleshooting. If contacting Axis Support, please provide <sup>a</sup> valid Server Report with your query.

**System Log -** Provides information about system events.

**Access Log -** Lists all failed attempts to access the product. The Access Log can also be configured to list all connections to the product (see below).

**Server Report -** Provides information about the product status in <sup>a</sup> pop-up window. The Access Log is automatically included in the Server Report.

**Parameter List -** Shows the product's parameters and their current settings. This may prove useful when troubleshooting or when contacting Axis Support.

**Connection List -** Lists all clients that are currently accessing media streams.

**Crash Report -** Generates an archive with debugging information. The report takes several minutes to generate.

The log levels for the System Log and the Access Log are set under **System Options <sup>&</sup>gt; Support <sup>&</sup>gt; Logs & Reports <sup>&</sup>gt; Configuration** . The Access Log can be configured to list all connections to the product (select Critical, Warnings & Info).

## <span id="page-57-0"></span>System Options

### **Advanced**

### **Scripting**

Scripting allows experienced users to customize and use their own scripts.

### *NOTICE*

Improper use may cause unexpected behavior and loss of contact with the Axis product.

Axis strongly recommends that you do not use this function unless you understand the consequences. Axis Support does not provide assistance for problems with customized scripts.

To open the Script Editor, go to **System Options <sup>&</sup>gt; Advanced <sup>&</sup>gt; Scripting**. If <sup>a</sup> script causes problems, reset the product to its factory default settings, see *page 58*.

For more information, see *www.axis.com/developer*

### **File Upload**

Files, for example webpages and images, can be uploaded to the Axis product and used as custom settings. To upload <sup>a</sup> file, go to **System Options <sup>&</sup>gt; Advanced <sup>&</sup>gt; File Upload**.

Uploaded files are accessed through http://<ip address>/local/<user>/<file name> where <user> is the selected user group (viewer, operator or administrator) for the uploaded file.

### **Plain Config**

Plain Config is for advanced users with experience of Axis product configuration. Most parameters can be set and modified from this page.

To open Plain Config, go to **System Options <sup>&</sup>gt; Advanced <sup>&</sup>gt; Plain Config**. Axis Support does not provide assistance.

### **Reset to Factory Default Settings**

#### Important

Reset to factory default should be used with caution. A reset to factory default will reset all settings, including the IP address, to the factory default values.

### Note

The installation and management software tools are available on the CD supplied with the product and from the support pages on *www.axis.com/techsup*

To reset the product to the factory default settings:

- 1. Disconnect power from the product.
- 2. Press and hold the control button and reconnect power. See *[Hardware](#page-7-0) Overview on page [8](#page-7-0)* .
- 3. Keep the control button pressed for about 15–30 seconds until the status LED indicator flashes amber.
- 4. Release the control button. The process is complete when the status LED indicator turns green. The product has been reset to the factory default settings. If no DHCP server is available on the network, the default IP address is 192.168.0.90
- 5. Using the installation and management software tools, assign an IP address, set the password, and access the video stream.

It is also possible to reset parameters to factory default via the web interface. Go to **Setup <sup>&</sup>gt; System Options <sup>&</sup>gt; Maintenance**.

## <span id="page-58-0"></span>Troubleshooting

### Troubleshooting

### **Check the Firmware**

Firmware is software that determines the functionality of network devices. One of your first actions when troubleshooting <sup>a</sup> problem should be to check the current firmware version. The latest version may contain <sup>a</sup> correction that fixes your particular problem. The current firmware version in the Axis product is displayed in the page **Setup <sup>&</sup>gt; Basic Setup** and in **Setup <sup>&</sup>gt; About**.

## **Upgrade the Firmware**

### Important

- Your dealer reserves the right to charge for any repair attributable to faulty upgrade by the user.
- Preconfigured and customized settings are saved when the firmware is upgraded (providing the features are available in the new firmware) although this is not guaranteed by Axis Communications AB.

### Note

- After the upgrade process has completed, the product will restart automatically. If restarting the product manually after the upgrade, always wait 10 minutes even if you suspect the upgrade has failed.
- When you upgrade the Axis product with the latest firmware from Axis website, the product receives the latest functionality available. Always read the upgrade instructions and release notes available with each new release before upgrading the firmware.

To upgrade the product's firmware:

- 1. Save the firmware file to your computer. The latest version of the firmware is available free of charge from Axis website at *www.axis.com/techsup*
- 2. Go to **Setup <sup>&</sup>gt; System Options <sup>&</sup>gt; Maintenance** in the product's webpages.
- 3. Under **Upgrade Server**, click **Browse** and locate the file on your computer. Click **Upgrade**.
- 4. Wait approximately 10 minutes while the product is being upgraded and restarted. Then access the product.

AXIS Camera Management can be used for multiple upgrades. See *www.axis.com* for more information.

### **Emergency Recovery Procedure**

If power or network connection is lost during the upgrade, the process fails and the product becomes unresponsive. Flashing red Status indicator indicates <sup>a</sup> failed upgrade. To recover the product, follow the steps below. The serial number is found on the product's label.

1. In **UNIX/Linux**, type the following from the command line:

arp -s <IP address> <serial number> temp ping -l 408 <IP address>

In **Windows**, type the following from <sup>a</sup> command/DOS prompt (this may require that you run the command prompt as an administrator):

arp -s <IP address> <serial number> ping -l 408 -t <IP address>

- 2. If the product does not reply in 30 seconds, restart it and wait for <sup>a</sup> reply. Press CTRL+C to stop Ping.
- 3. Open <sup>a</sup> browser and type in the product's IP address. In the page that opens, use the **Browse** button to select the upgrade file to use. Then click **Load** to restart the upgrade process.
- 4. After the upgrade is complete (1–10 minutes), the product automatically restarts and shows <sup>a</sup> steady green on the Status indicator.

## <span id="page-59-0"></span>Troubleshooting

5. Reinstall the product, referring to the Installation Guide.

If the emergency recovery procedure does not get the product up and running again, contact Axis support at www.axis.com/techsup/

### Note

The emergency recovery procedure only works on the wired interface.

## **Symptoms, Possible Causes and Remedial Actions**

### **Problems setting the IP address**

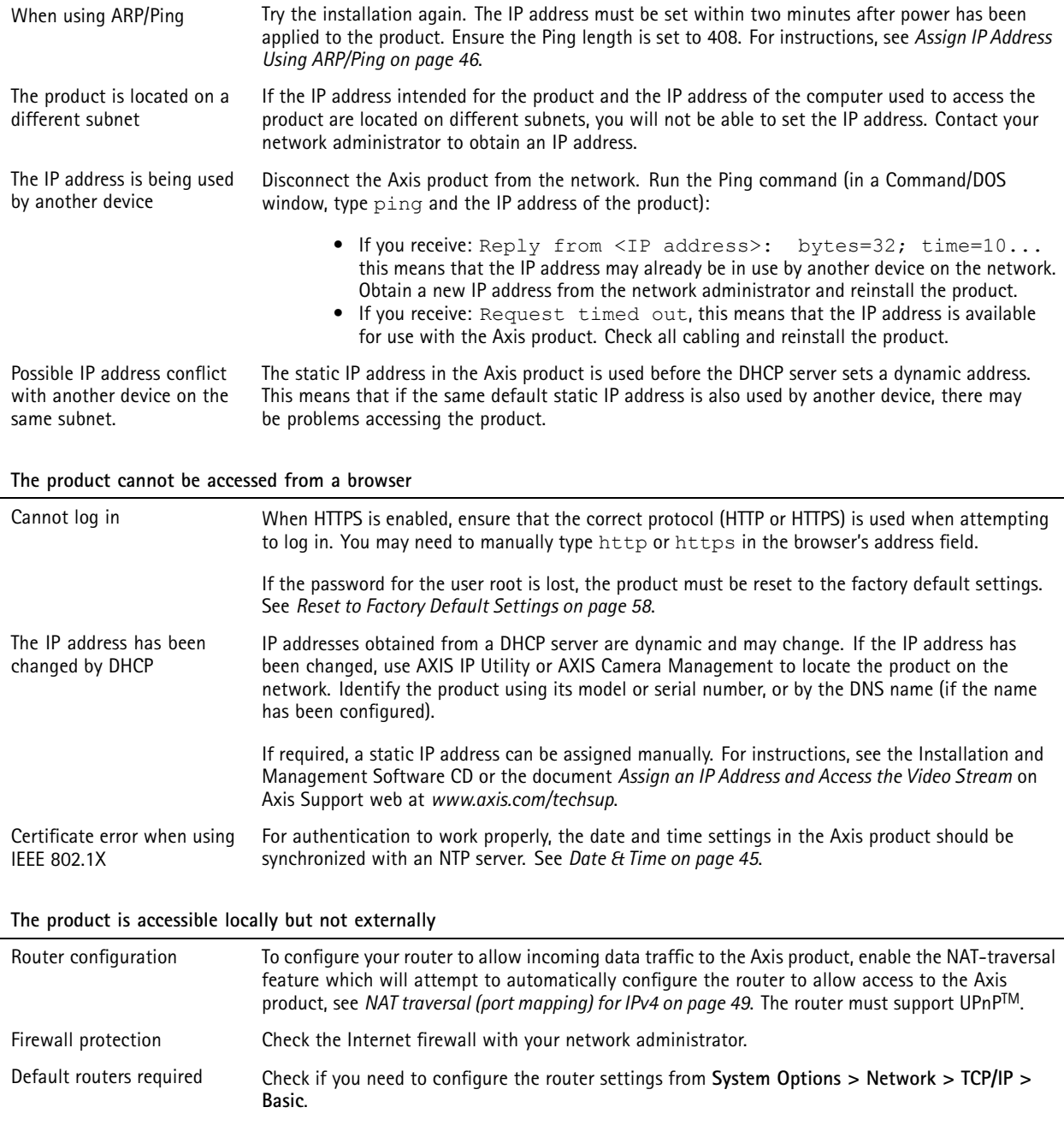

## Troubleshooting

# **Problems with streaming H.264**

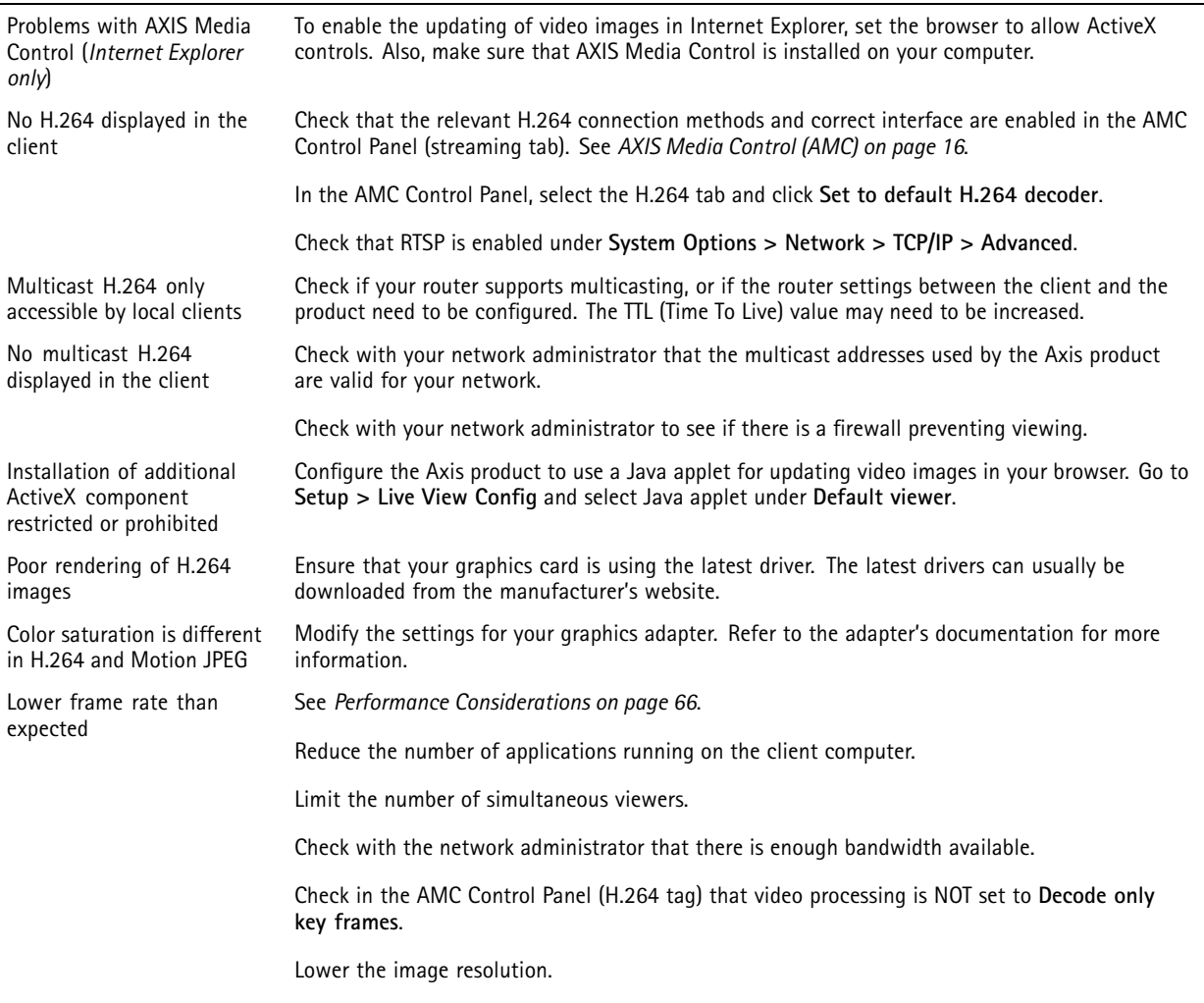

### **Status and Network indicator LEDs are flashing red rapidly**

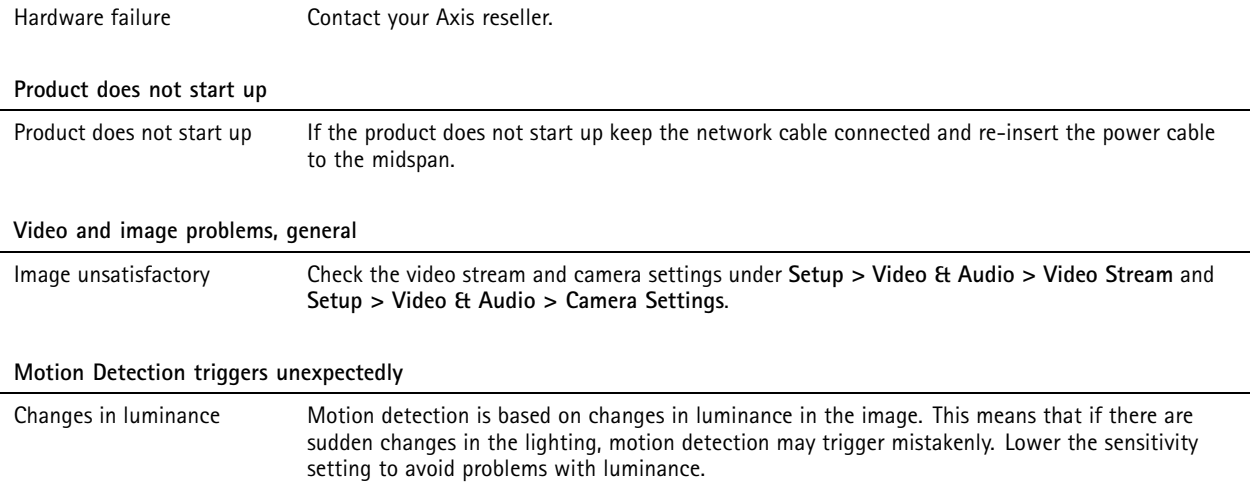

## Troubleshooting

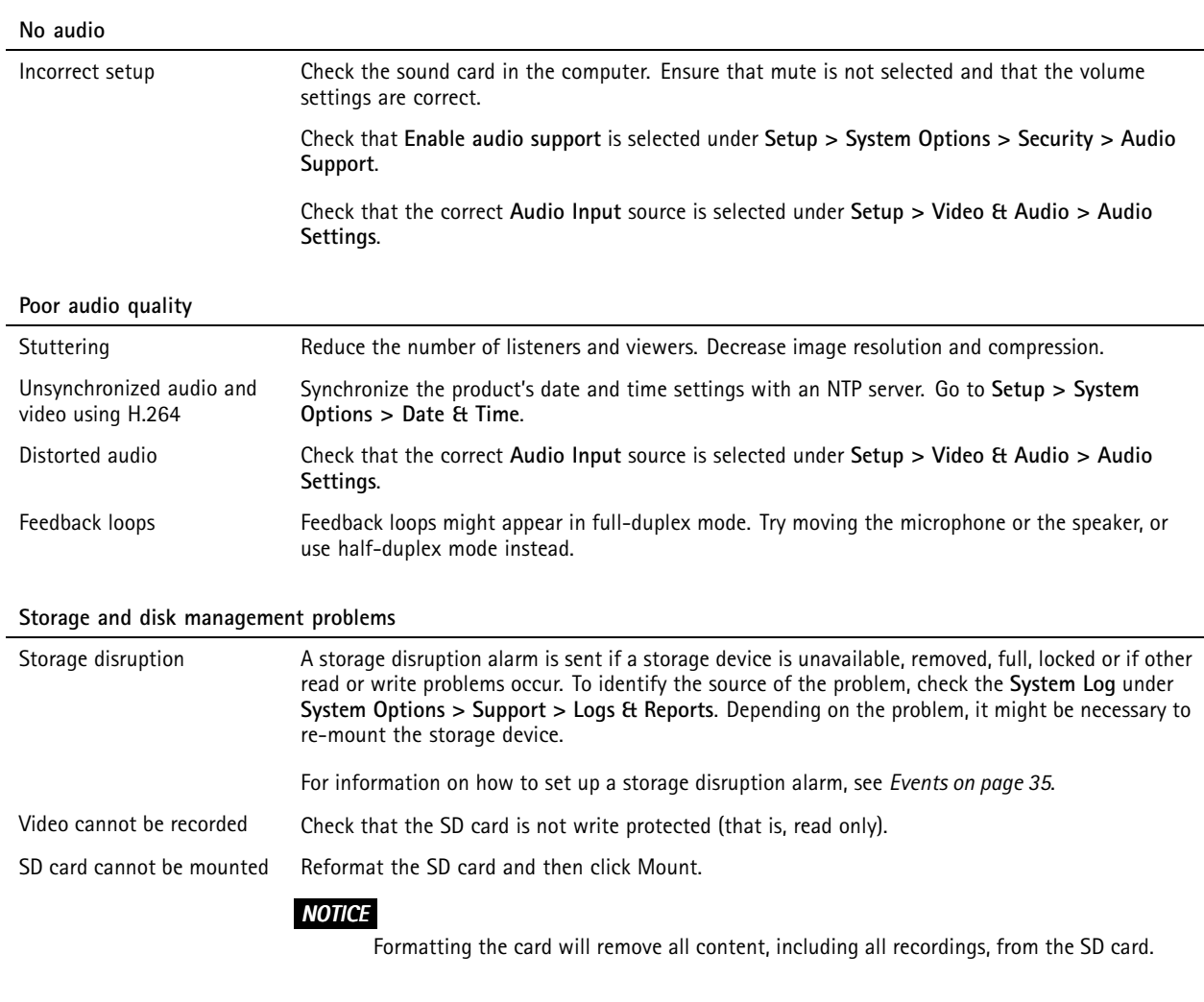

### **PIR Sensor sensitivity**

The PIR sensor rarely triggers  $\;$  Since IR light is blocked by glass, the PIR sensor will not work if the product is placed behinc or not at all a window or similar.

## <span id="page-62-0"></span>Technical Specifications

## Technical Specifications

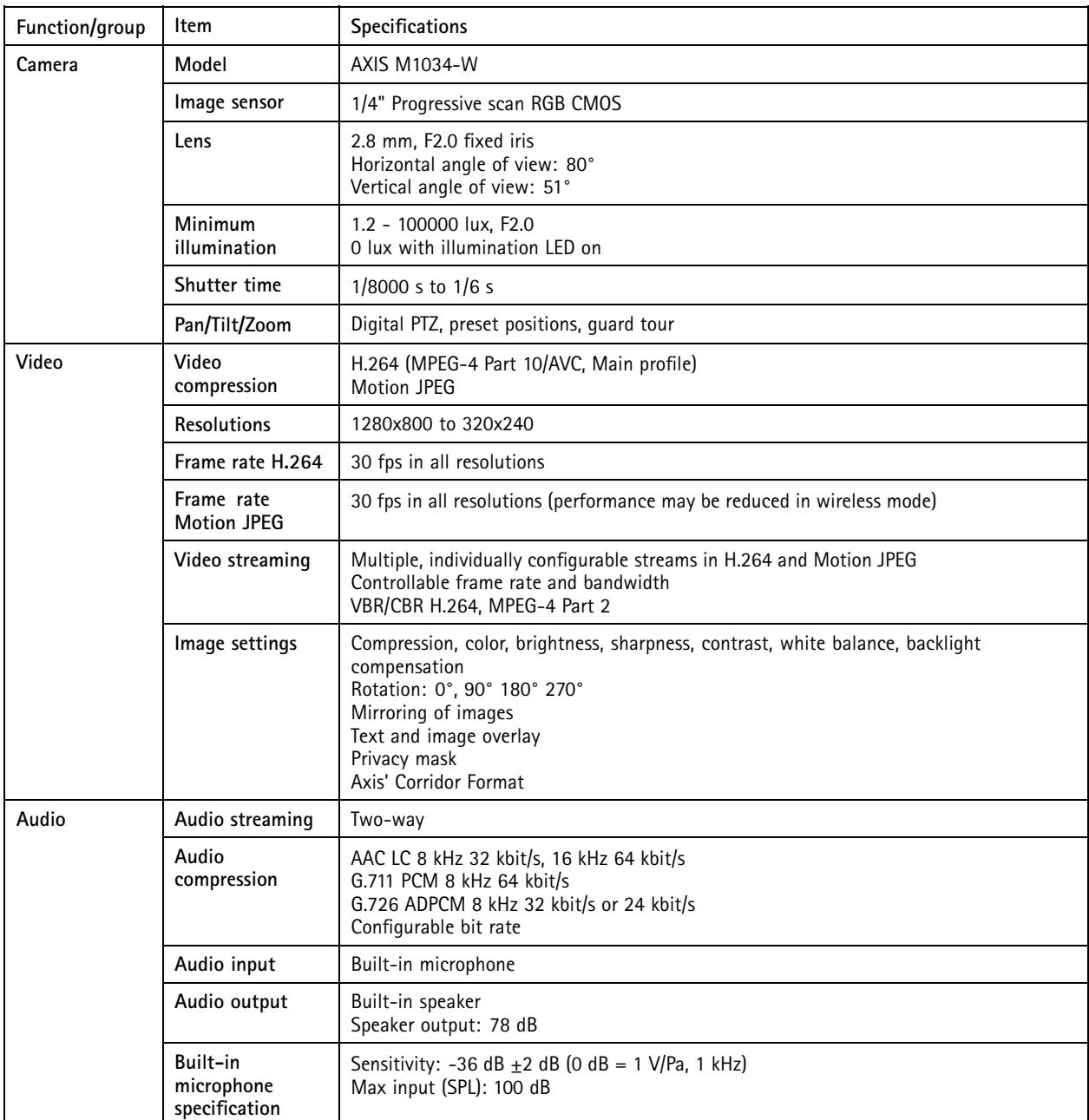

## Technical Specifications

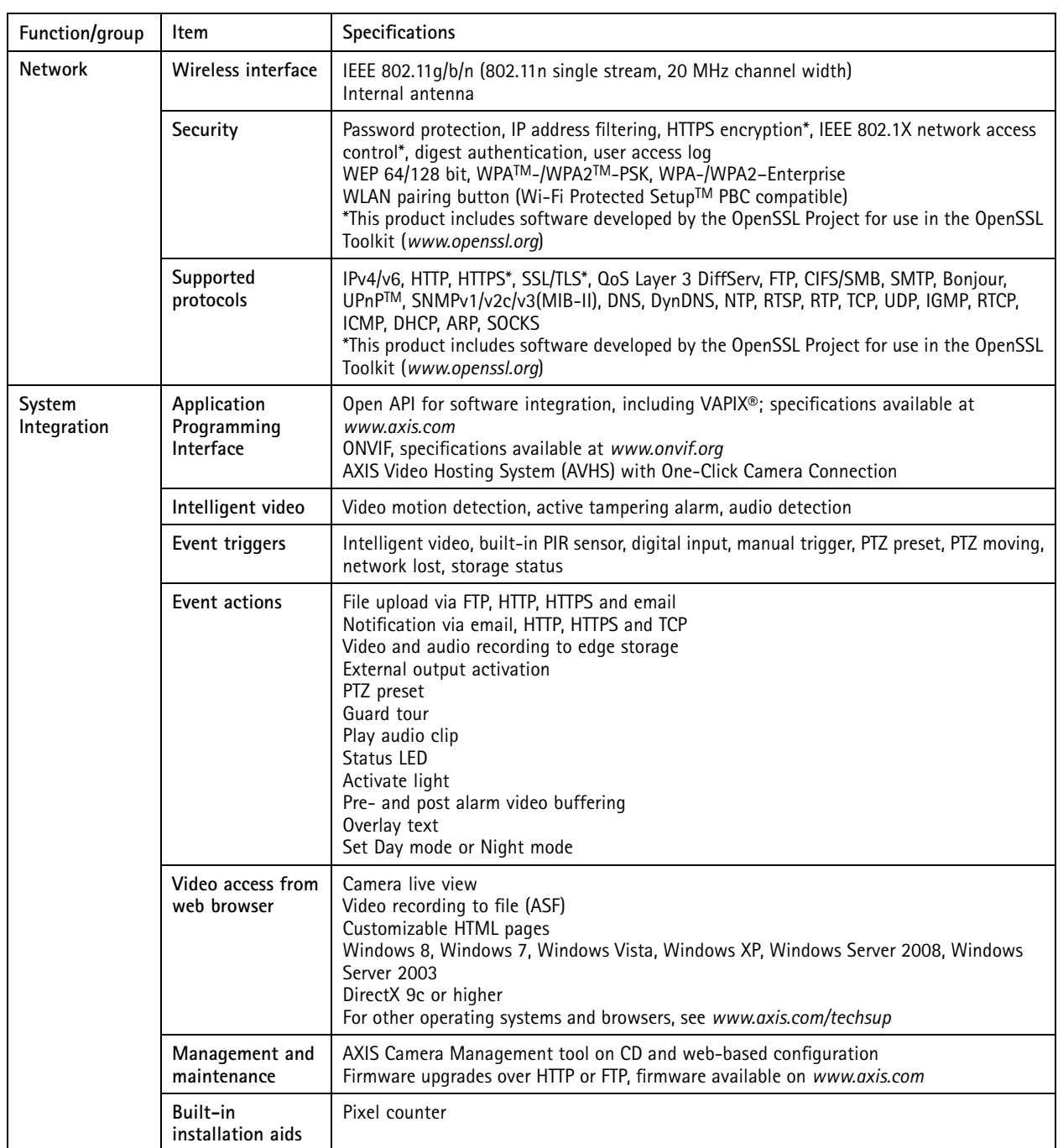

## <span id="page-64-0"></span>Technical Specifications

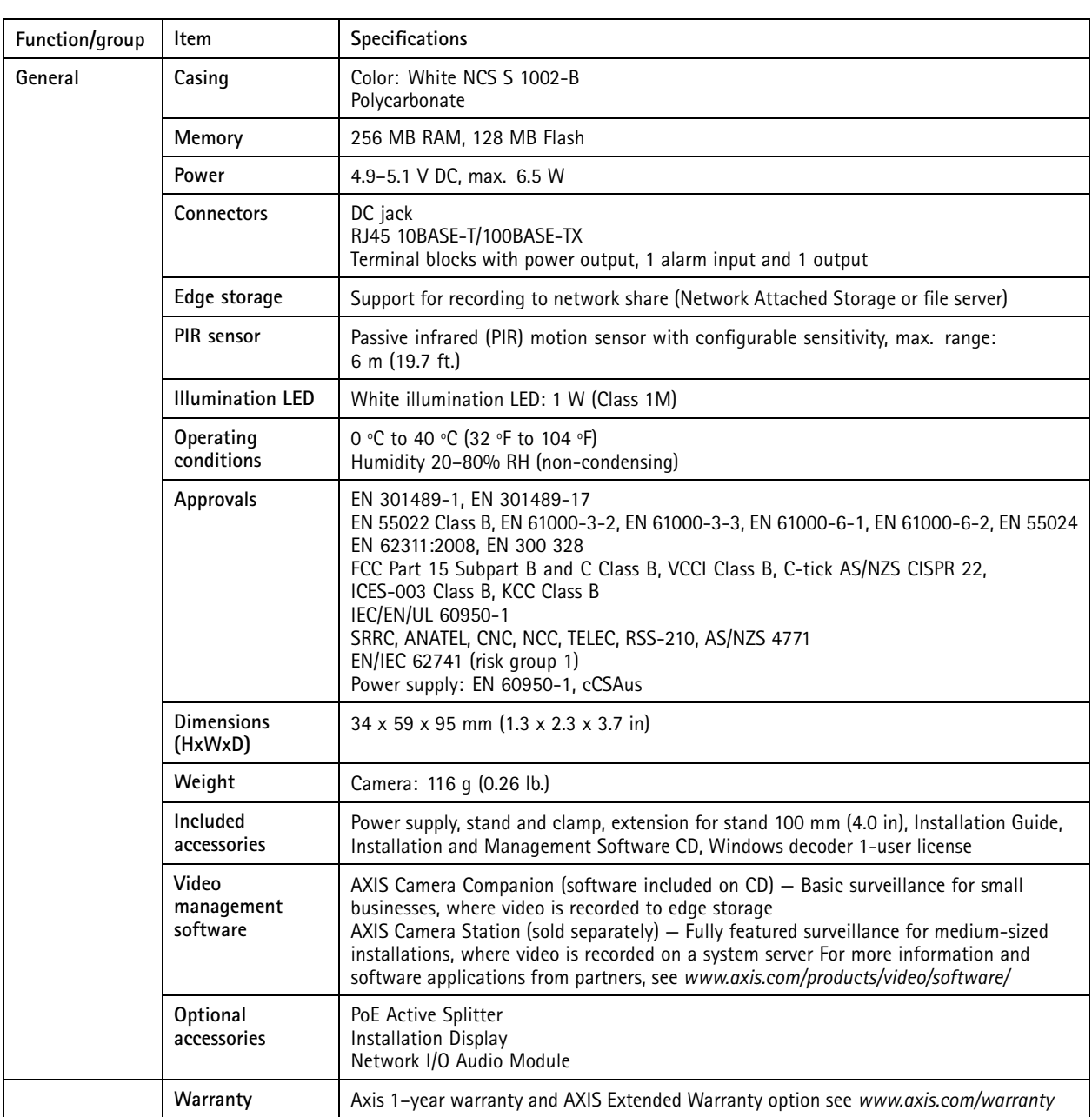

## **Connectors**

### **I/O Connector**

4-pin terminal block

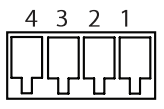

For an example diagram, see *Connection [Diagrams](#page-65-0) on page [66](#page-65-0)*.

## <span id="page-65-0"></span>Technical Specifications

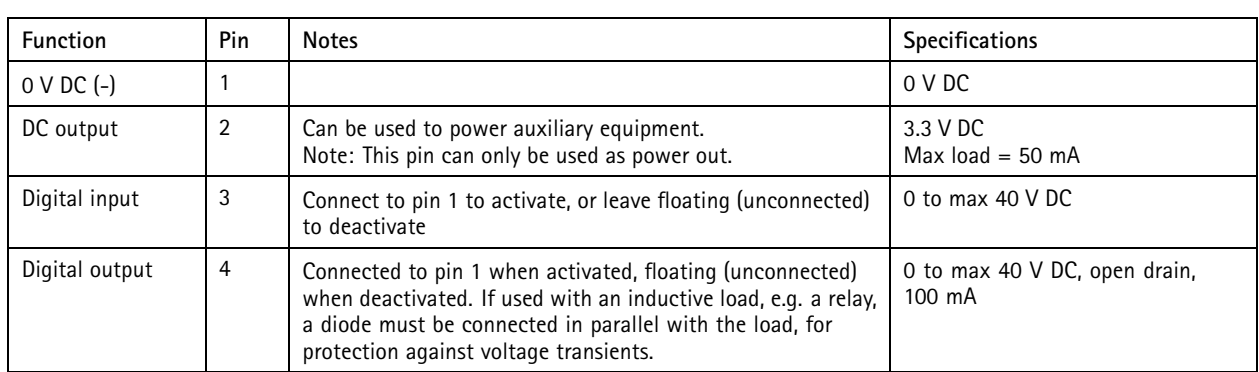

## **Connection Diagrams**

### **I/O Connector**

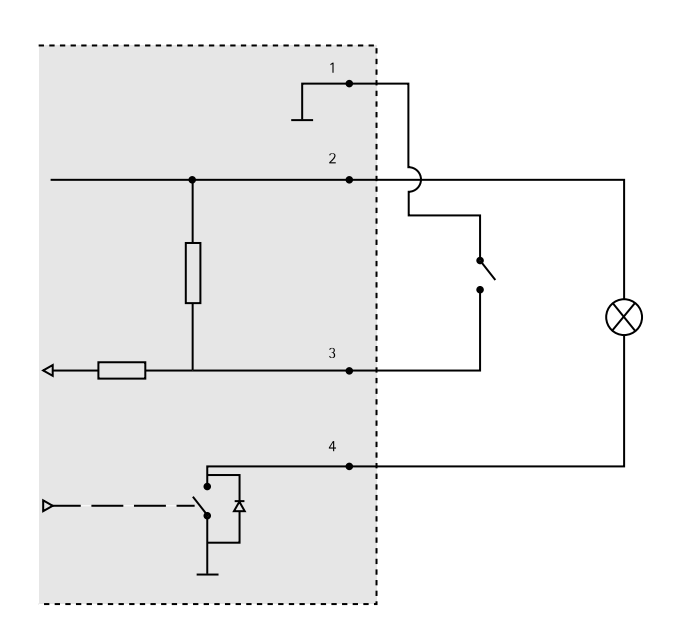

- *1 0 V DC (-)*
- *2 DC output 3.3 V, max 50 mA*
- *3 Digital input 0 to max 40 V DC*
- *<sup>4</sup> Digital output 0 to max 40 V DC, open drain, 100 mA*

## **Performance Considerations**

When setting up your system, it is important to consider how various settings and situations will affect performance. Some factors affect the amount of bandwidth (the bit rate) required, others can affect the frame rate, and some affect both. If the load on the CPU reaches its maximum, this will also affect the frame rate.

The following factors are among the most important to consider:

- High image resolution and/or lower compression levels result in images containing more data. Bandwidth affected.
- Access by large numbers of Motion JPEG and/or unicast H.264 clients. Bandwidth affected.
- • Simultaneous viewing of different streams (resolution, compression) by different clients. Effect on frame rate and bandwidth.

## Technical Specifications

- Accessing Motion JPEG and H.264 video streams simultaneously. Frame rate and bandwidth affected.
- Heavy usage of event settings affect the product's CPU load. Frame rate affected.
- Using HTTPS may reduce frame rate, in particular if streaming Motion JPEG.
- Heavy network utilization due to poor infrastructure. Bandwidth affected.
- Viewing on poorly performing client computers lowers perceived performance. Frame rate affected.
- Running multiple AXIS Camera Application Platform (ACAP) applications simultaneously may affect performance.
- If the product includes several camera units, running applications on multiple cameras may affect the frame rate.

User Manual AXIS M1034 - W Network Camera Date: May 2015 © Axis Communications AB, 2012 - 2015

Ver . M4.2 Part No. 1476365